# TECHNISCHE<sup>-</sup><br>HOCHSCHULE DEGGENDORF

# **Versuch 4 PRO** TOOLS und **Nuendo - ADR** (Auto Dialog Recording)

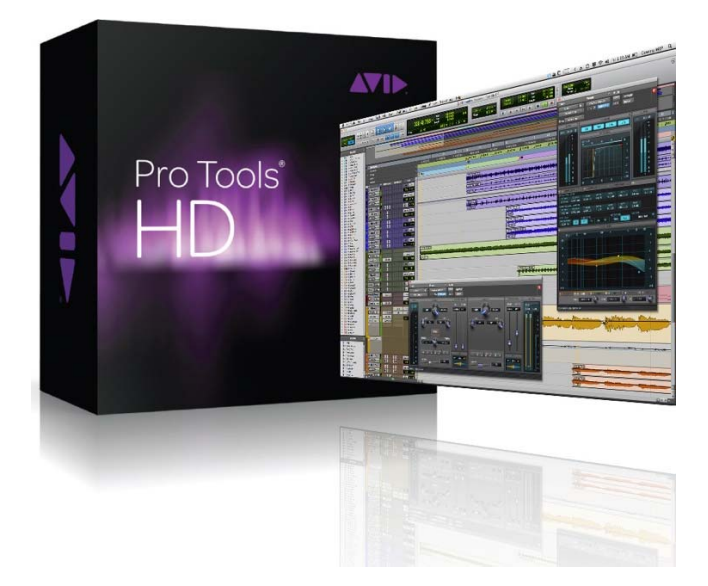

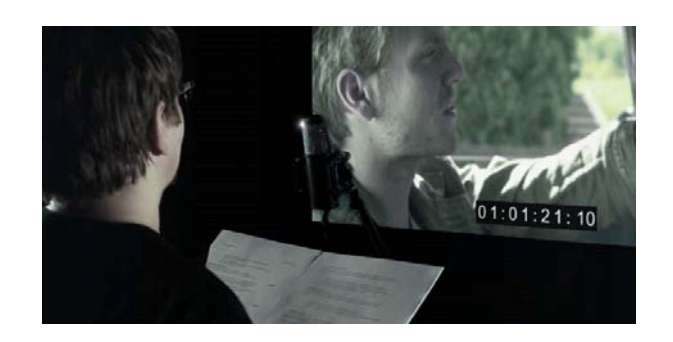

## **1. Theorie**

## **1.1 Allgemeines**

Pro Tools ist eine Software der amerikanischen Firma AVID (früher DigiDesign) zur Musikproduktion und besonders in professionellen Tonstudios weltweit sehr verbreitet.

Ursprünglich war Pro Tools eine reine Audiosoftware und wurde schrittweise um MIDI-Funktionen erweitert. Alternative Programme wie Cubase, Nuendo oder Logic begannen dagegen als MIDI-Software, die um Audiofunktionen erweitert wurden. Daraus resultieren unterschiedliche Stärken und Schwächen im Bedienungskonzept. Pro Tools gilt bis heute als vorbildlich für Audioverarbeitung, jedoch als weniger praktisch für MIDI-Editing. Daher soll dieser Versuch dazu dienen, Ihnen die grundlegenden Funktionen von Pro Tools im Bereich der Audiobearbeitung nahe zu bringen.

Pro Tools ist zudem in verschiedenen Versionen erhältlich, welche sich im Wesentlichen durch die Anzahl an unterstützter Spuren und Ausgabeformate unterscheiden:

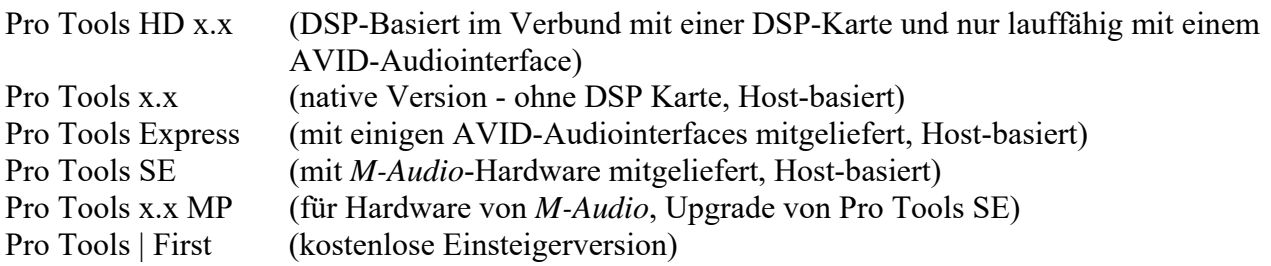

An der Technischen Hochschule Deggendorf kommt im Labor Digitale Medien Pro Tools in der Nativen Version zum Einsatz, wohingegen im Tonstudio A und B die Pro Tools HD Version zum Einsatz kommt.

# **1.2 Grundlagen**

Im folgenden Abschnitt werden einige Grundlagen und Grundbegriffe von Pro Tools erläutert:

## **1.2.1 Pro Tools – Programm starten**

Öffnet man Pro Tools, regt sich nur sehr wenig auf dem Schreibtisch.

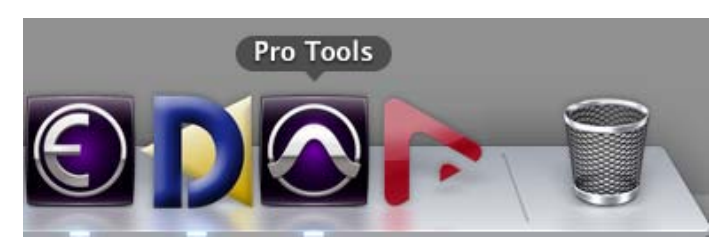

**Abb. 1:** Laufende Programme werden im Dock mit einem weißen Punkt gekennzeichnet.

Lediglich das Pro Tools - Symbol im Dock wird mit einem weißen Punkt markiert, was darauf hinweist, dass das Programm jetzt läuft. Zusätzlich ändert sich die Menüleiste am oberen Bildschirmrand.

Pro Tools Datei Bearbeiten Ansicht Spur Clip Event AudioSuite Optionen Setup Fenster Marketplace Hilfe

**Abb. 2:** Die Pro Tools Menüleiste wird nach dem Start angezeigt.

## **1.2.2 Session**

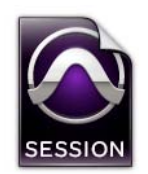

Wenn Sie ein Projekt mit Pro Tools beginnen, erzeugen Sie zunächst eine *Session*. Eine *Session*-Datei ist ein Dokument, das von Pro Tools angelegt wird, wenn Sie **File/New Session** wählen und eine neue Session konfigurieren. Dabei ist es wichtig zu verstehen, dass die Pro Tools-Session-Datei keine Mediendateien (Audio oder Video) enthält, sondern lediglich auf diese verweist (ähnlich wie z.B. in Cubase oder

Adobe Premiere etc.). Sie können Änderungen an einer Session vornehmen und diese Änderungen in einer neuen Session-Datei speichern. Auf diese Weise ist es möglich, verschiedene Versionen einer Session zu erstellen und alle Überarbeitungen und Mixes zu sichern. Sollte eine bereits erstellte Session auf einem anderen Rechner bzw. Audioworkstation geöffnet werden, sollte diese immer "importiert" und nicht "geöffnet" werden. Durch die Importfunktion kann gezielt gesteuert werden, welche Dateien und vor allem *(sehr wichtig)* welche Einstellungen mit übertragen werden sollen. Dies verhindert, dass z.B. I/O-Settings von vorherigen Audioworkstations geöffnet werden, welche schnell zu Fehlern in der Session führen können.

## **1.2.3 Tracks**

Auf den Pro Tools-Tracks werden Audio-, MIDI und Automationsdaten aufgenommen und bearbeitet (editiert). Die Pro Tools-Tracks liefern auch die Audiokanäle für die internen Busse sowie die physikalischen Ein- und Ausgänge für Audio und MIDI.

Pro Tools verfügt über sechs Arten von Tracks:

Audio-, Auxiliary-Input-, Master Fader-, Instrument-, MIDI und Video-Tracks.

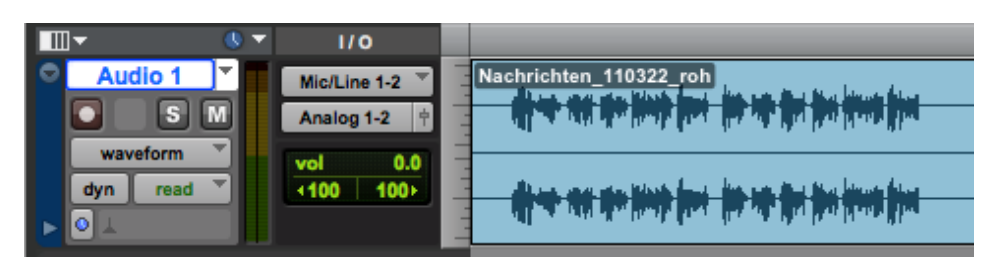

**Abb. 3:** Audio-Track im Edit-Fenster (im Bild Stereo-Track).

**Audio-, MIDI- und Instrument-Tracks** können in Regions unterteilt oder an verschiedenen Positionen wiederholt werden. So können Loops erstellt, Abschnitte (Sections) oder ganze Songs neu arrangiert oder neue Tracks zusammengestellt werden, wobei Material aus mehreren Takes verwendet werden kann.

**Auxiliary-Input-Tracks** können interne Audio-Busse oder physikalische Eingänge auf interne Busse oder physikalische Ausgänge leiten. Auxiliary-Inputs werden meist für Audio-Effekt-Busse (Hallgerät), Audio-Durchsatz und Submixing verwendet.

**Master Fader-Tracks** bieten Steuermöglichkeiten für physikalische Audio-Ausgangskanäle, einschließlich des Lautstärkepegels des Mix, Panoramaregelung (Panning) und Plug-in-Inserts.

**Audio-, Auxiliary-Input und Master Fader-Tracks** können vom Typ Mono, Stereo oder Multikanal sein (nur Pro Tools HD). Bei der Erstellung eines neuen Tracks können Sie das gewünschte Format aus einer Liste wählen, welche die von Ihrem System unterstützten Formate enthält.

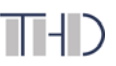

## **1.2.4 Audiodatei**

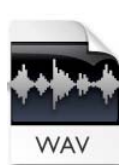

Jedes Mal, wenn Sie in einer Pro Tools-Session Audiomaterial aufnehmen, werden Audiodateien erzeugt. Die Audiodateien einer jeden Session werden in einem Ordner mit der Bezeichnung "Audio Files" gespeichert. Audiodateien werden in der Audio-Regions-Liste von Pro Tools aufgeführt und können in der Playlist eines Audio-Tracks angezeigt werden. Einzelne Abschnitte einer Audiodatei können als Regionen definiert

werden.

## **1.2.5 Regionen**

Eine Region ist ein Segment einer Audio- oder MIDI-Datei. Eine Region kann aus einem Loop, einem Gitarren-Riff, einer Strophe, einem Take, einem Soundeffekt, einem Teil eines Dialogs oder auch aus einer ganzen Sound-Datei bestehen. Eine Region kann mit Automationsdaten verbunden sein. Regions werden in Pro Tools aus Audio- oder MIDI-Dateien erzeugt und können in den Playlists von Audio- und MIDI-Tracks angeordnet werden. Regionen lassen sich auch gruppieren und loopen.

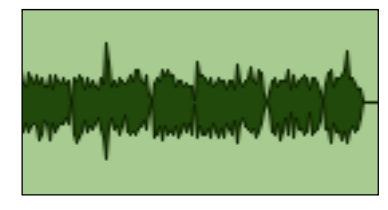

**Abb. 4:** Audio-Region.

## **1.2.6 Playlist**

Als Playlist bezeichnet man eine Abfolge von Regionen, die auf einem Audio- oder MIDI-Track angeordnet sind. Tracks verfügen über Edit-Playlists und Automation-Playlists.

Bei Audio-Tracks legt die Edit-Playlist fest, welche Audioregionen in welcher Reihenfolge von der Festplatte gelesen werden sollen. So können Sie z.B. ein und dieselbe Audio-Region verwenden, um mehrfach und an verschiedenen Positionen auf die zugrunde liegenden Audiodaten zuzugreifen, ohne dass dafür zusätzlicher Festplattenspeicher benötigt wird. Es können außerdem verschiedene Versionen desselben Original-Audiomaterials an unterschiedlichen Stellen verwendet und dabei diverse Effekte angewandt werden. Auf MIDI- und Instrumental-Tracks können Edit-Playlists mehrere MIDI-Sequences (oder Performances) auf einem Track speichern.

Eine Playlist kann entweder aus einer einzigen Region oder auch aus vielen einzelnen Regionen bestehen. Sie kann aus einer Reihe ähnlicher Elemente zusammengesetzt sein, wie z. B. Regions, die aus mehreren verschiedenen Takes eines Solos bestehen oder auch aus unterschiedlichen Elementen wie z.B. verschiedenen Soundeffekten.

Sie können für einen Track eine beliebige Anzahl von alternativen Edit-Playlists erstellen. Auf diese Weise können Sie mehrere Versionen einer Performance oder eines Editiervorgangs auf einem einzigen Track zusammenstellen und mithilfe eines Popup-Menüs zwischen ihnen wählen.

|              | Tempo<br><b>Meter</b><br><b>Markers</b> | New<br>Duplicate<br>Delete Unused            | 120<br>Default: 4/4                       |
|--------------|-----------------------------------------|----------------------------------------------|-------------------------------------------|
| $\mathbf{m}$ |                                         |                                              |                                           |
|              | <b>Audio 1</b>                          | <sup>o</sup> Audio 1 (1)                     | lachrichten 110322 roh                    |
|              | playlists                               | * Audio 1.01 (9)<br><b>4</b> Audio 1.02 (10) | i bun basa kecamatan di sebagai kecamatan |
|              | dyn<br>read                             | <b>4</b> Audio 1.03 (11)                     |                                           |
|              | $\bullet$                               |                                              |                                           |

**Abb. 5:** Playlist-Selector: Edit-Playlists können über Popup-Menüs ausgewählt werden.

Jeder Track besteht aus einem einzelnen Satz von Automation Playlists für Lautstärke, Panorama, Stummschalten und alle automatisierten Steuerelemente für die Insert- und Send-Zuweisungen auf diesem Track.

# **1.3 Fenster in Pro Tools**

Pro Tools bietet zwei Möglichkeiten zur Darstellung einer Session, die sich gegenseitig ergänzen: das Mix-Fenster und das Edit-Fenster. Darüber hinaus ermöglicht das Transport-Fenster in Pro Tools die Steuerung des Transports und vieler damit verbundener Funktionen.

**Hinweis:** Um zwischen dem Mix- und dem Edit-Fenster zu wechseln, drücken Sie die cmd-Taste und das Gleichheitszeichen auf dem Mac (rechts im Nummernblock).

## **1.3.1 Mix-Fenster**

Im Mix-Fenster erscheinen Tracks als Kanalzüge mit Bedienelementen für Inserts, Sends, Eingangs- und Ausgangszuweisungen sowie für die Lautstärke- und Panoramaeinstellung, das Scharfschalten, den Automationsmodus und die Solo-/Stummschaltung.

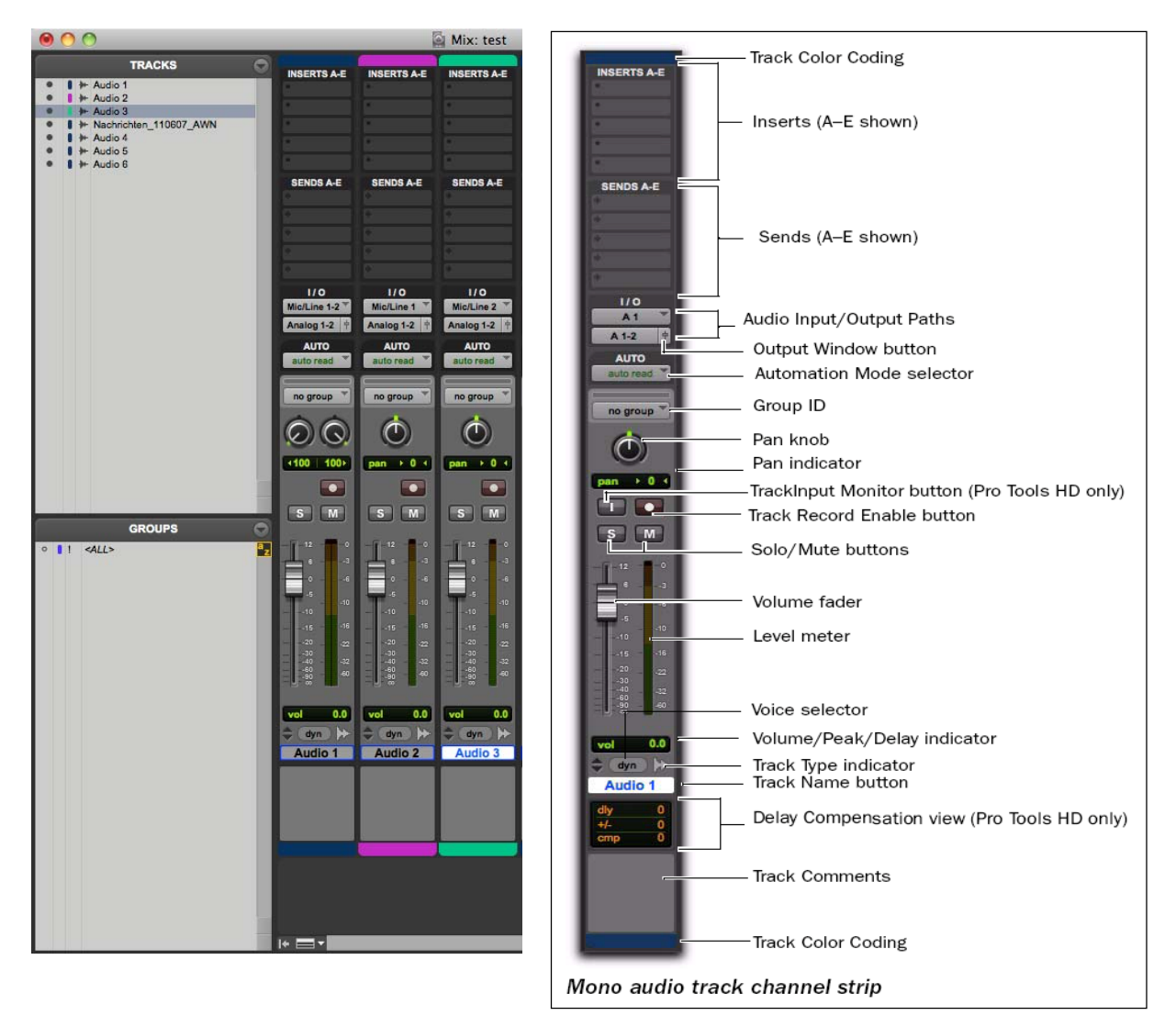

**Abb. 6:** Mix-Fenster in Pro Tools

*Hinweis: So blenden Sie das Mix-Fenster ein: Wählen Sie "Window/Mix".* 

## **1.3.2 Edit-Fenster**

Das Edit-Fenster bietet eine Timeline-Ansicht des Audiomaterials sowie MIDI-Daten und Mischautomation zum Aufnehmen, Editieren und Anordnen von Tracks. Jeder Track hat wie im Mix-Fenster Bedienelemente zum Scharfschalten von Tracks, zum Solo- und Stummschalten und für den Automationsmodus. Pro Tools stellt auch Video-Tracks zur Verfügung.

| ADO                                                                                                    | Edit: test                                                                                                    |                                                        |
|----------------------------------------------------------------------------------------------------|----------------------------------------------------------------------------------------------------|--------------------------------------------------------|
| <b>SPOT</b><br><b>IUFFLE</b><br>and the                                                                                                    | 0:00.000<br>0:00.000<br>0:00.000<br><b>Start</b><br>$Q = -R - Q$<br>$-$ Her $ \leq$ $\pm$<br>402<br><u> 1</u> 분<br>$\bullet$<br>43.1<br>п<br>$0:00.000 \cdot$<br>End<br>Length<br>Cold.<br>0.01,000.8<br>Nudge<br>0.00.100<br>$\leftarrow \rightarrow \rightarrow +$ and its main into<br><b>Holland and alla</b><br>1, 2, 3, 4, 5<br>000371 0<br><b>Best da</b><br>24192<br><b>Questor</b>                                                                                                    | $\odot$                                                |
| <b>TRACKS</b>                                                                                                    |                                                                                                    | <b>REGIONS</b>                                         |
| $+ 1 + \text{A}$<br>$\bullet$ $\bullet$ $\bullet$ Auto 2<br><b>HAudo</b> 3<br>$= 1 + N$ 110807<br>$+ +$ Adol<br>I in Auto 5<br>$\bullet$ <b>I</b> $\bullet$ Audio B | <b>The Mindson</b><br>$3.14 -$<br>2.08<br>9,10<br>9.30<br>8:50<br>1:10<br>1:50<br>2.00<br>$2-20$<br>2.40<br>$2 - 50$<br>$3 - 00$<br>0.20<br>0.41<br>1:00.<br>1:29<br>1.30<br>1.45<br>$2-10$<br>2:30<br>$-1120$<br>Tampo<br>Default: 4/4<br>Madax<br><b>Markers</b><br>1/0<br>1 81 9<br>$\overline{\mathbf{r}}$<br>Audio 1<br><b>Hendaled Website</b><br><b>MiciLine 1-2</b><br>produce + Baldistan direction<br>get alongs for Hart - theet th (ethe inferior-freport<br>by the shorts has how to fame distance to be to the<br>oo<br>o<br>Analog 1-2<br>playtists<br>0.0<br>w<br>dyn  <br><b>Thed.</b><br>$+100 -$<br>100+<br>医紫色素基金属 医金属毒害子<br>3-1-10-11 + 3-1004-0-21-0 (A)<br>by the device has heat to began distance to be to<br>get winning firm Hart - Mart die project in profession (im just<br>o | > Nachrichten_110322_roh (1)<br>Nachrichten_110007_AWN |
| <b>GROUPS</b><br>$0$   $v$ $dL$                                                                                                    | Audio 2<br>Nachrichten_110332_reh.L<br>Michine 1<br>o<br><b>D.M.</b><br>Analog 1-2<br><b>MANNA BARKHIN</b><br>HOS I highlight<br><b>中華書書畫本著書書書</b><br><b>New Y</b><br>waveform<br>w<br>0.0<br>$-100$<br>Fred. 7<br>dyn.<br>Audio 3<br>Nachrichten_110322_roh.L<br>Mat.ine 2<br>5 周<br>o<br>Analog 1-2<br><b>Heath Mathwith</b><br><b>Hope Mill - Hope Mon-Use</b><br>HING I HINGHINGH<br><b>三全年轻于皇上皇上帝五十五年五</b><br>waveform<br>wol<br>Cases."<br>dyn  <br>- PERSONAL PROPERTY                                                                                                    |                                                        |
|                                                                                                    | KILL-1-DT                                                                                                    | <b>SANT</b>                                            |

**Abb. 7:** Edit-Fenster in Pro Tools.

*Hinweis: So blenden Sie das Edit-Fenster ein: Wählen Sie "Window/Edit".* 

## **1.3.2.1 Zeitleiste (Main Time Scale)**

|                       | <b>Bars</b> Beats       |              |                  |      | 47      |      | 25      | 33   |         | 41   |         | 49   | 57      |      | 65   | ю   |
|-----------------------|-------------------------|--------------|------------------|------|---------|------|---------|------|---------|------|---------|------|---------|------|------|-----|
|                       | Min:Secs                | 0:00         | 0:10             | 0:20 | 0:30    | 0:40 | 0:50    | 1:00 | 1:10    | 1:20 | 1:30    | 1:40 | 1:50    | 2:00 | 2:10 |     |
|                       | $\equiv$ $\sim$ Samples |              |                  |      | 1000000 |      | 2000000 |      | 3000000 |      | 4000000 |      | 5000000 |      |      | 600 |
| $\blacktriangleright$ | Tempo<br>437            | 1120         |                  |      |         |      |         |      |         |      |         |      |         |      |      |     |
|                       | <b>Meter</b>            | Default: 4/4 |                  |      |         |      |         |      |         |      |         |      |         |      |      |     |
|                       | Key                     |              | Default: C major |      |         |      |         |      |         |      |         |      |         |      |      |     |
|                       | <b>Chords</b>           |              |                  |      |         |      |         |      |         |      |         |      |         |      |      |     |
|                       | <b>Markara</b>          |              |                  |      |         |      |         |      |         |      |         |      |         |      |      |     |

**Abb. 8:** Die Zeitleiste (Main Time Scale) in Pro Tools.

Alle sogenannten Timebase Ruler können gleichzeitig im Edit-Fenster angezeigt werden. Es gibt jedoch nur einen Ruler, der die Main Time Scale repräsentiert. Dieser Ruler wird auch Main Timebase-Ruler genannt.

Die Main Time Scale bestimmt das Zeitformat folgender Elemente:

- Der Main Counter im Transport-Fenster
- Der Main Counter oben im Edit-Fenster
- Werte für Start, Ende und Länge
- Pre- und Post-Roll-Zeiten
- Grid- und Nudge-Werte

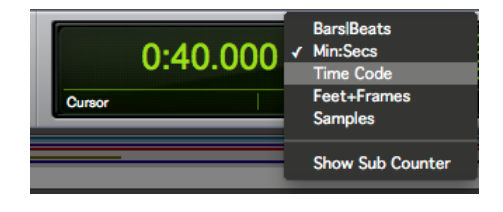

**Abb. 9:** Main Counter im Edit Fenster

Die Main Time Scale kann u.a. auf die folgenden Formate eingestellt werden:

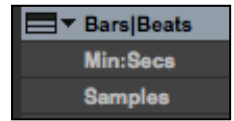

**Bars:Beats**: Mit dieser Option wird die Time Scale in Takten und Schlägen angezeigt. Benutzen Sie diese Zeitskala, wenn Sie mit Musikmaterial arbeiten, das sich an Taktstriche und Schläge anpassen soll.

**Minutes:Seconds**: Diese Option zeigt die Time Scale in Minuten und Sekunden an. Wenn Sie die Anzeige mithilfe des Zoomer-Tools immer weiter vergrößern, zeigt die Time Scale Zehntel, Hundertstel und Tausendstel Sekunden an.

**Samples**: Diese Option zeigt die Time Scale in Samples an. Dieses Format ist für das präzise Editieren von Samples sehr hilfreich.

Zusätzlich stehen Ihnen noch mehrere der folgenden **Conductor Ruler** zur Verfügung:

- Tempo (und Tempo-Editor)
- Meter
- Markers
- Keys (und Key Signature Staff)
- Chords

Der Meter Ruler und der Tempo Ruler zeigen innerhalb einer Session Änderungen in der Taktart und im Tempo an. Der Markers-Ruler zeigt Marker an wichtigen Stellen im Track an. Der Chords-Ruler zeigt Chords-Markierungen an und der Key-Signature-Ruler zeigt Veränderungen der Keys an.

## **1.3.2.2 Trackbedienelemente**

Track-Höhen-Selector Record-Enable-Schaltfläche **Track-Name** Solo-Schaltfläche Mute Schaltfläche **Playlist-Selector** Eingang/Input **INSERTS A-E SENDS A-E**  $\blacksquare$  $10$ Ausgang/Output ė Audid 3 1 Mic/Line<sup>1</sup> **Output Window Button** τ  $\sqrt{s}$  M Analog 1-2 Lautstärke-Regler waveform n n أمت Panorama-Regler dyn, read **Sends** Inserts Automation-Mode-Selector Elastic Audio plug-in selctor **Track-View-Selector Voice-Selector Timebase Selector** Show/Hide Automationsspuren

**Abb. 10:** Trackbedienelemente.

**Record-Enable-Schaltfläche**: Um auf einem Track aufnehmen zu können, müssen Sie ihn zuerst mithilfe der Record-Enable-Schaltfläche scharfschalten. Um gleichzeitig auf mehrere Tracks aufzunehmen, können Sie mehrere Audio-, Instrument oder MIDI-Tracks scharfschalten.

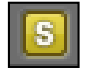

**Solo-Schaltfläche**: Mit der Solo-Schaltfläche schalten Sie andere Tracks stumm, damit der ausgewählte Track einzeln abgehört werden kann.

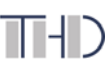

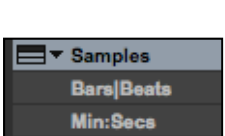

**EV** Min:Secs **Bars** Beats **Samples** 

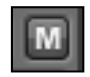

**Mute-Schaltfläche**: Mit der Mute-Schaltfläche wird ein Track stumm geschaltet. Es können auch mehrere Tracks gleichzeitig stumm geschaltet werden.

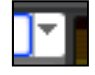

**Playlist-Selector**: Nach dem Erstellen einer Playlists können Sie diese nach Bedarf mit dem Playlist Selector aufrufen, umbenennen und löschen.

**Trackhöhen-Selector**: Im Edit-Fenster können Tracks in acht verschiedenen Höhen dargestellt werden: Mikro, Mini, Small, Medium, Large, Jumbo, Extreme und "fit to window". Größere Darstellungshöhen ermöglichen ein präzises Editieren, besonders für MIDI. Kleinere Darstellungshöhen dienen der besseren Übersicht auf dem Bildschirm in einer großen Session. Sie können die Darstellungshöhe für alle Tracks einzeln einstellen oder für alle Tracks dieselbe Höhe einstellen. Dies ist auch während der Wiedergabe möglich.

*Hinweis: So stellen Sie die Darstellungshöhe eines Tracks ein: Klicken Sie auf den kleinen Pfeil direkt neben dem Track Namen, um das Track-Height Popup-Menü einzublenden.* 

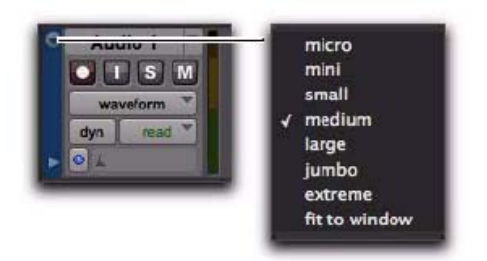

Track Height pop-up menu

**Abb. 11:** Trackhöhe – Popupmenü.

## read

**Automation-Mode-Selector**: Automationsmodi steuern die Speicherung und Wiedergabe der Automationsdaten eines Tracks. Für jeden Track gibt es einen Automation Mode-Selector zum Auswählen des Automationsmodus für den Track.

**Voice-Selector**: Voices (für die Aufnahme und Wiedergabe) stehen für die Anzahl der dyn einzelnen Tracks, die in Ihrem System gleichzeitig aufgenommen oder wiedergegeben werden können. Sie können die Voice eines Tracks freigeben, indem Sie auf den Voice-Selector des Tracks klicken und ihn auf "off" setzen. Der Track wird nun nicht mehr wiedergegeben bzw. aufgenommen. Ist die Voice eines Tracks wie in Abb. 11 auf "dyn" gesetzt, wird der Track dynamisch für Aufnahmen und Wiedergaben zugewiesen.

**Track-View-Selector**: Die Track-Darstellung bestimmt, welche Daten im waveform Bereich der Playlist angezeigt und editiert werden. Je nach Art des Tracks kann als Track-Darstellung "Blocks", "Waveform", "Volume", "Pan", "Mute" oder beliebige automatisierte Plug-In-Parameter eingestellt werden.

*Hinweis:* So stellen Sie die Darstellungsform eines Tracks ein: Wählen Sie im "Track View Sel*ector" den gewünschten Track und im Popup-Menü ein Format.* 

| waveform  |  |
|-----------|--|
| dyn read  |  |
| blocks    |  |
| playlists |  |
| analysis  |  |
|           |  |
| warp      |  |
| waveform  |  |
| volume    |  |
| mute      |  |
| pan       |  |
|           |  |

**Abb. 12:** Klicken Sie hier zum Öffnen des Track View-Popup-Menüs.

# **1.3.2.3 Edit-Tools**

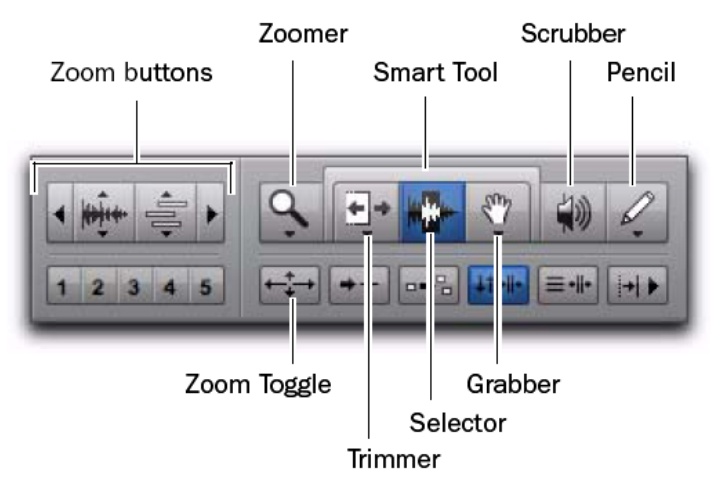

**Abb. 13:** Edit-Tools im Edit-Fenster (links)

Pro Tools bietet eine Reihe von Edit-Tools: Zoomer, Trimmer, Selector, Grabber, Scrubber, Pencil und das multifunktionale Smart-Tool. Wählen Sie ein Edit-Tool, indem Sie im Edit- Fenster darauf klicken. Die Zoom-, Trim-, Grabber- und Pencil-Tools verfügen über mehrere Modi, die Sie aus einem Popup-Menü beim Klicken auf das Tool auswählen können.

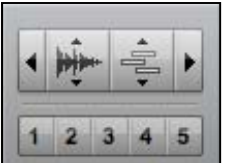

**Zoom-Schaltflächen**: Verwenden Sie die Zoom-Schaltflächen, um in MIDIund Audio-Track- Material vertikal und horizontal herein oder heraus zu zoomen. Sie können auch fünf Zoom-Voreinstellungen speichern und wieder aufrufen.

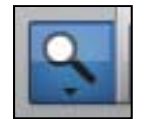

**Zoomer-Tool**: Verwenden Sie das Zoomer-Tool, um eine Zoom-Ansicht in einem Track auszuwählen.

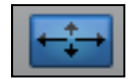

**Zoom Toggle**: Verwenden Sie "Zoom Toggle", um zwischen der aktuellen Zoom-Ansicht und einer definierten Zoom-Ansicht zu wechseln.

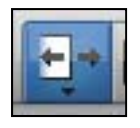

**Trim-Tools**: Verwenden Sie die Trim-Tools, um Regions und Region Groups zu trimmen.

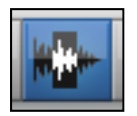

**Selector-Tool**: Verwenden Sie den Selector, um Selektionen auf Tracks auszuführen.

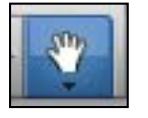

**Grabber-Tools**: Verwenden Sie die Grabber-Tools, um Regions auf Tracks zu selektieren, zu trennen oder zu verschieben.

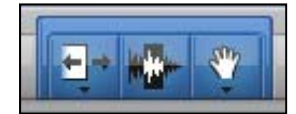

**Smart-Tool**: Verwenden Sie das Smart-Tool, um Regions in Tracks zu trimmen, zu selektieren und zu fassen.

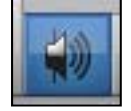

**Scrubber-Tool**: Verwenden Sie das Scrubber-Tool, um durch Track-Material zu scrubben. Scrubbing ist eine Technik aus der Zeit des analogen Bandschnitts. Dabei wird das Band über den Playhead langsam vor- und zurückbewegt, um eine bestimmte Position

zu finden.

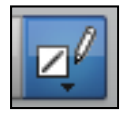

**Pencil-Tool**: Verwenden Sie das Pencil-Tool, um Automation- und MIDI-Daten zu zeichnen.

## **1.3.2.4 Edit-Modi**

In Pro Tools gibt es vier Edit-Modi: Shuffle, Spot, Slip und Grid. Außerdem kann der Grid-Modus als absoluter oder relativer Modus verwendet werden. Sie können den gewünschten Edit-Modus auswählen, indem Sie auf die entsprechende Schaltfläche oben links im Edit-Fenster klicken.

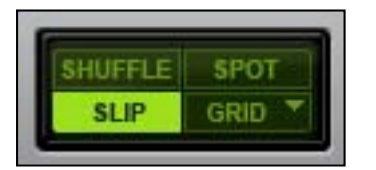

**Abb. 14:** Schaltflächen der Edit-Modi.

Der Edit-Modus beeinflusst das Verschieben und die Positionierung von Audio- und MIDI-Regions (und einzelnen MIDI-Noten), das Verhalten der Copy&Paste-Befehle und die Funktionsweise der Edit-Tools Trim, Selector, Grabber und Pencil.

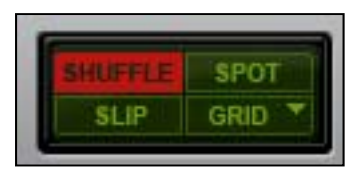

Im **Shuffle-Modus** können Sie Regions innerhalb eines Tracks oder auf andere Tracks verschieben, kürzen (trimmen), ausschneiden oder einfügen. Die Positionierung kann jedoch von anderen Regions beeinflusst werden. Wenn Sie z.B. mehrere Regions auf einem Track platzieren, rücken diese automatisch aneinander. Sie können die Reihen-

folge der Regions danach ändern. Es ist jedoch nicht möglich, sie voneinander zu trennen oder sie wie im Slip-Modus überlappen zu lassen. Bei stillen Passagen zwischen Regions werden die Regions verschoben, so dass die stillen Passagen erhalten bleiben.

Wenn im Shuffle-Modus eine Region am Anfang eines Tracks eingefügt wird, werden alle vorhandenen Regions um die Länge dieser Region nach rechts verschoben. Wenn Sie im Shuffle-Modus eines der Trim-Tools verwenden, werden bei der Änderung des Start- oder Endpunkts einer Region die angrenzenden Regions automatisch entlang der Zeitachse verschoben. Im Shuffle-Modus gibt es für das Einfügen und Anordnen von MIDI-Noten keine Einschränkungen.

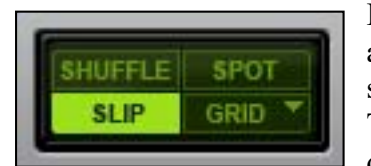

Im **Slip-Modus** können Sie Regions innerhalb eines Tracks oder auf andere Tracks verschieben. Dieser Modus ermöglicht es, eine Region so zu platzieren, dass zwischen ihr und angrenzenden Regions auf dem Track Lücken entstehen. Wenn der Track wiedergegeben wird, bleiben diese Lücken stumm. Sie können eine Region auch so positionieren,

dass sie mit einer anderen überlappt oder sie ganz verdeckt. Verwenden Sie den Slip-Modus, wenn Sie mit dem Trim, Selector, Grabber oder Pencil ohne Einschränkungen hinsichtlich der zeitlichen Anordnung von Regions arbeiten möchten.

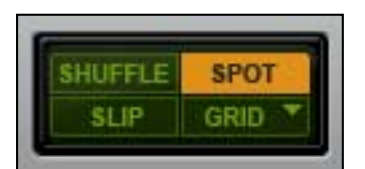

Verwenden Sie den **Spot-Modus**, um Regions an genau festgelegten Stellen zu positionieren. Im Spot-Modus können Sie eine Frame-Position (oder eine Position, die auf einem beliebigen anderen Zeitformat basiert), angeben. Es ist ferner möglich, eine eingehende Timecode-Adresse zu erfassen oder den Zeitstempel einer Region als Refe-

renz für das Spotting zu verwenden. Das ist besonders für die Positionierung von SMPTE-Frames während der Postproduktion sinnvoll.

Ist der Spot-Modus aktiviert, fordert Pro Tools Sie auf, ein Ziel anzugeben, wenn eine Region aus der Region-Liste oder aus einem unterstützen DigiBase-Browser gezogen wird.

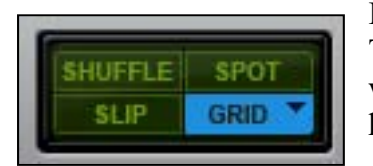

Im Grid-Modus "rasten" Regions und MIDI-Noten beim Verschieben, Trimmen oder Einfügen entsprechend des derzeit selektierten Rasterwerts oder des benutzerdefinierten Zeitrasters ein. Der Grid-Modus kann als absoluter oder relativer Modus verwendet werden.

Im **absoluten Grid-Modus** rastet der Startpunkt der Region beim Ziehen an den nächstgelegenen Rasterpunkten ein. Wenn der Startpunkt einer Region zwischen Schlägen liegt und das Raster auf Viertelnoten gesetzt ist, rastet der Startpunkt der Region bei der nächstgelegenen Viertelnote (aktueller absoluter Grid-Wert) ein.

Im **relativen Grid-Modus** werden Regions nach Grid- (oder Nudge-) Einheiten verschoben. Wenn der Startpunkt einer Region zwischen Schlägen liegt und das Raster auf Viertelnoten gesetzt ist, werden Regions in Viertelnoten-Schritten verschoben, wodurch die relative Position der Region zum nächsten Schlag erhalten bleibt.

## *Hinweis: So konfigurieren Sie das Raster:*

Die eigentliche Rastergröße wird mit Hilfe des Popup-Menüs zur Einstellung des Rasterwerts festgelegt. Sie kann auf einem Zeitformat der Main Time Scale beruhen. Ist die "Follow Main Time Scale"-Option deaktiviert, kann auch jedes andere Zeitformat zur Einstellung der Rastergröße verwendet werden. Die Grid Value-Anzeige und das Popup-Menü befinden sich im Edit-Fenster.

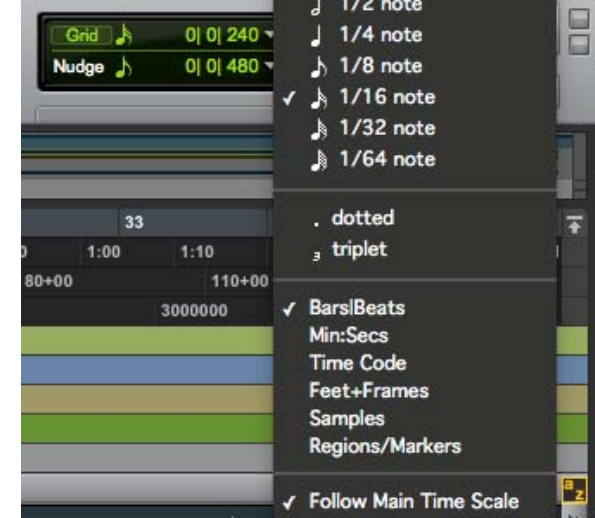

 $\overline{11}$  1 bar  $1/2$  note

J

**Abb. 14** (rechts)**:** Einstellung des Rasters mit dem Grid-Popup-Menü.

## **1.3.3 Track-Liste**

Die Track-Liste (auf der linken Seite des Mix- und Edit-Fensters) enthält alle Tracks der Session. Mithilfe dieser Liste können Sie Tracks im Mix- und Edit-Fenster ein- oder ausblenden, indem Sie den Track-Namen in der Liste aktivieren bzw. deaktivieren. Auch wenn ein Track ausgeblendet ist, wird das Material des Tracks als Teil der Session abgespielt. Nicht aktive Tracks werden in der Track-Liste kursiv dargestellt.

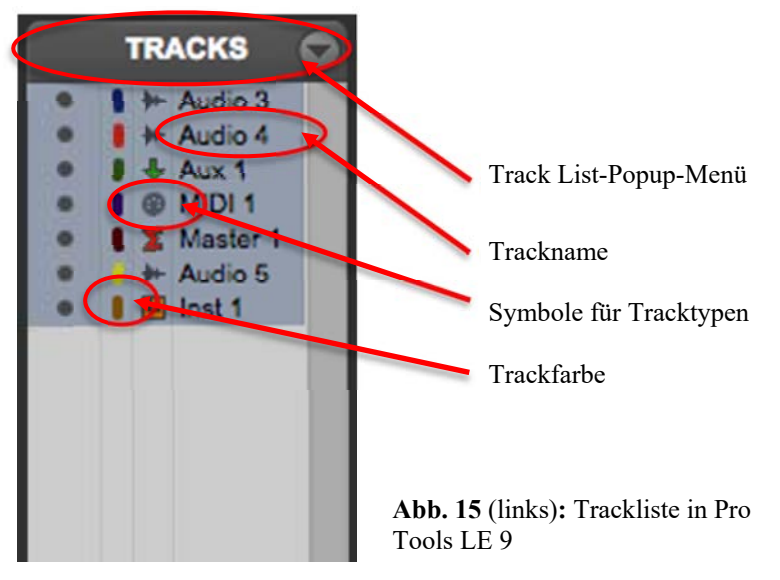

## **1.3.4 Group-Liste**

Sie finden die Pro Tools-Gruppierfunktionen für Tracks in der Group-Liste auf der linken Seite des Mix- und Edit-Fensters. Dieses Scroll-Fenster enthält die Namen aller Groups in Ihrer Session sowie ein Popup-Menü, über das Sie Befehle zum Gruppieren aufrufen können. Über dieses Menü können Sie Groups auswählen und aktivieren. Standardmäßig gibt es in jeder Session eine Group mit dem Namen All, die sämtliche Tracks in der Session enthält. Die Group All kann weder bearbeitet noch gelöscht werden.

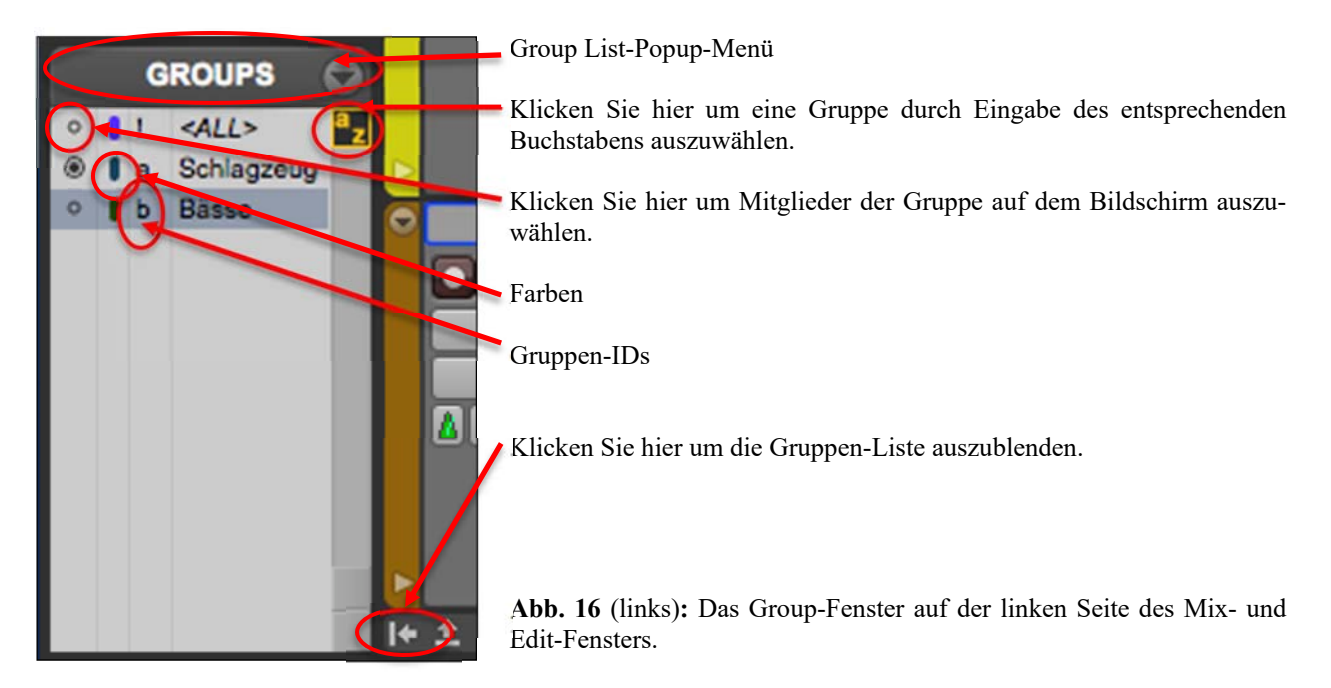

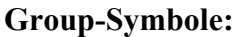

Diese Symbole haben die folgende Bedeutung:

 **Ausgefüllter Kreis**: Gibt an, dass aktuell alle Mitglieder der Group ausgewählt sind, jedoch keine Elemente, die nicht zur Group gehören.

 **Leerer Kreis**: Gibt an, dass derzeit nur einige der Mitglieder der Group ausgewählt sind.

 **Kreis mit einem Punkt in der Mitte**: Gibt an, dass alle Mitglieder der Group sowie weitere, nicht zur Group gehörende Elemente ausgewählt sind.

## **1.3.5 Region-Liste**

Im Edit-Fenster werden alle Audio-Regions, MIDI-Regions und Region Groups in einer einzelnen, umfassenden Region-Liste angezeigt. Alle Regions beliebigen Typs, die aufgenommen, importiert oder durch Editieren erzeugt werden, erscheinen in der Region-Liste.

Aus der Liste können Elemente auf Tracks gezogen und in beliebiger Reihenfolge angeordnet werden. Sie können Regions beliebigen Typs aus der Region-Liste auch abhören, indem Sie bei gedrückter alt-Taste darauf klicken.

Oben in der Region-Liste befindet sich das Region List-Popup-Menü, über das mithilfe von Befehlen und Tools der Inhalt der Liste verwaltet werden kann.

Falls die Liste zugeklappt ist, kann man sie durch das Klicken auf die Pfeile rechts unten im "Edit"-Fenster einblenden.

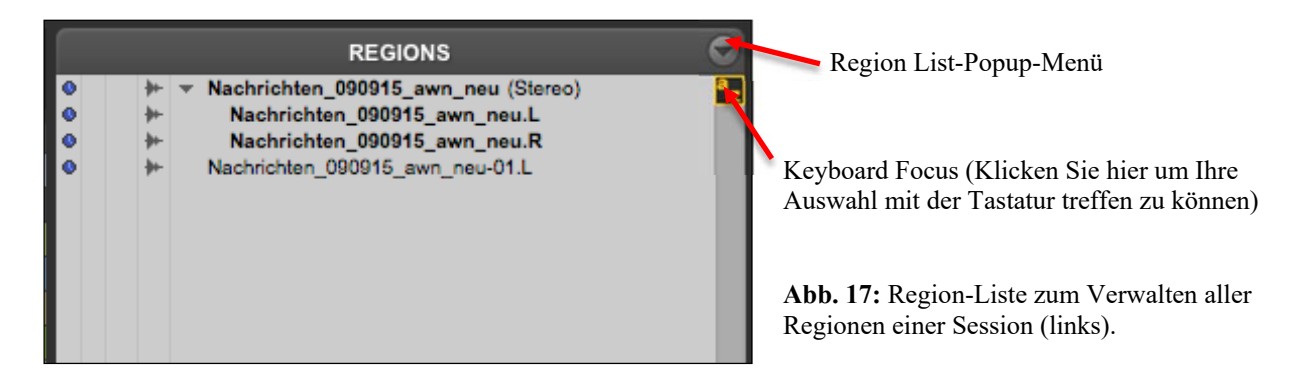

## **1.3.6 Transportfenster**

Das Transport-Fenster lässt sich so einstellen, dass die grundlegenden Transport- Bedienelemente, Zähler, MIDI-Bedienelemente und die erweiterten Funktionen angezeigt werden. Die Zähler im Transport-Fenster geben die gleichen Werte wieder, wie die Positionsanzeigen oben im Edit-Fenster.

*Hinweis: So zeigen Sie das Transport-Fenster an: Wählen Sie "Window/Transport".* 

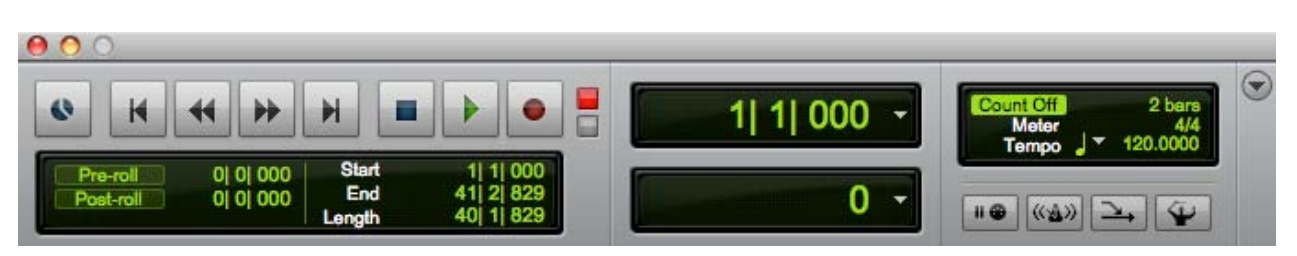

**Abb. 18:** Das Transportfenster

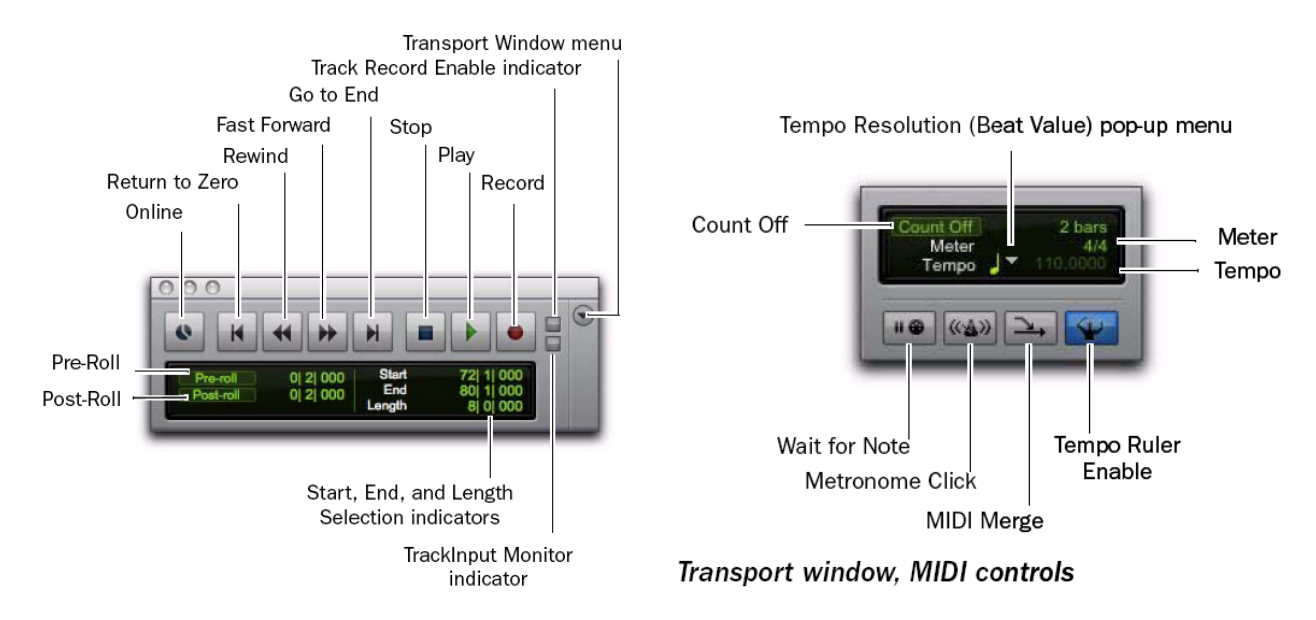

**Abb. 19:** Grundlegende Transportbedienelemente und Zähler

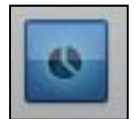

**Online**: Schaltet Pro Tools auf die Betriebsart Online; die Aufnahme und Wiedergabe wird dann durch eine externe Timecode-Quelle ausgelöst.

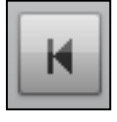

**Return to Zero**: Schaltet auf Startpunkt der Session.

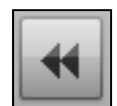

**Rewind**: Spult von der aktuellen Wiedergabeposition zurück. Sie können auch wiederholt auf die Schaltfläche klicken, um schrittweise zurückzuspulen. Der zurückgespulte Abschnitt wird dabei vom eingestellten Zeitformat der Main Time Scale bestimmt.

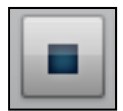

**Stop**: Stoppt die Wiedergabe oder die Aufnahme.

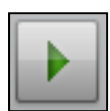

**Play**: Startet die Wiedergabe oder, wenn vorher Record Enable geklickt wurde, die Aufnahme vom Timeline-Einfügepunkt aus.

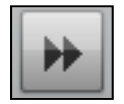

**Fast Forward**: Bewirkt schnelles Vorspulen vom Timeline-Einfügepunkt aus. Sie können auch wiederholt auf diese Schaltfläche klicken, um schrittweise vorzuspulen (abhängig vom Zeitformat der Main Time Scale).

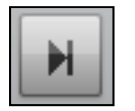

**Go to End**: Fährt den Endpunkt der Session an.

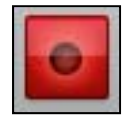

**Record Enable**: Schaltet Pro Tools für die Aufnahme scharf (die Schaltfläche blinkt). Klicken von Play beginnt dann die Aufnahme auf Tracks, für die Record Enable eingestellt ist.

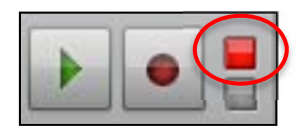

**Track Record Enable-Anzeige**: Wenn diese LED leuchtet (rot), weist dies darauf hin, dass derzeit mindestens ein Audio-Track für die Aufnahme scharf geschaltet ist. Wenn diese LED nicht leuchtet (grau), ist kein Track scharf geschaltet.

**TrackInput Monitor-Anzeige**: Wenn diese LED leuchtet (grün), weist dies darauf hin, dass derzeit mindestens ein Audio-Track auf Input Only-Abhören geschaltet ist (unabhängig vom Scharfschalten für die Aufnahme). Wenn diese LED nicht leuchtet (grau), sind alle Tracks auf Auto In-

put-Abhören geschaltet.

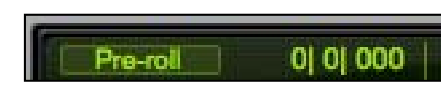

**Pre-Roll**: Bestimmt bei der Wiedergabe oder Aufnahme die Zeitspanne, die vor der Position des Wiedergabe-Cursors (Timeline) bzw. vor dem Start der Timeline-Selektion abge-

spielt werden soll. Pre-Roll ist besonders hilfreich für Punch-Aufnahmen, denn so haben Sie Zeit, sich einzuhören und ein Gefühl für den Beat zu bekommen, bevor der Punch-In-Punkt erreicht wird.

Geben Sie einen neuen Wert im entsprechenden Feld ein, um die Länge des Pre- Roll-Bereichs einzustellen, oder ziehen Sie die Pre-Roll-Markierung im Main Timebase Ruler an eine neue Position.

Um Pre-Roll zu aktivieren, klicken Sie auf die Pre-Roll-Schaltfläche links vom Pre-Roll-Feld. Die Schaltfläche wird dann hervorgehoben dargestellt.

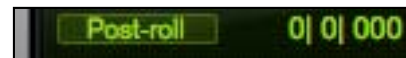

**Post-Roll**: Bestimmt bei der Wiedergabe oder Aufnahme die Zeitspanne, die nach dem Ende der Timeline-Selektion wei-

tergespielt werden soll. Post-Roll ist hilfreich bei Punch- Aufnahmen, denn die Wiedergabe wird nach dem Punch-Out-Punkt nicht unterbrochen und Sie können so prüfen, ob der Übergang zum vorher aufgezeichneten Material fließend ist.

Geben Sie einen neuen Wert im entsprechenden Feld ein, um die Länge des Post-Roll-Bereichs festzulegen oder ziehen Sie die Post-Roll-Markierung im Main Timebase Ruler an eine neue Position.

Um Post-Roll zu aktivieren, klicken Sie auf die Post-Roll-Schaltfläche links vom Post-Roll-Feld. Die Schaltfläche wird dann hervorgehoben dargestellt.

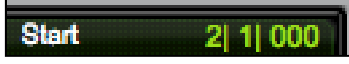

**Start**: Legt den Beginn eines Wiedergabe- oder Aufnahmebereichs fest. Sie können den Startpunkt festlegen, indem Sie einen neuen

Positionswert im entsprechenden Feld eingeben oder den entsprechenden Marker (Playback Marker) im Main Timebase Ruler verschieben.

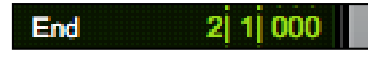

**Ende-Taste**: Legt den Endpunkt eines Wiedergabe- oder Aufnahmebereichs fest. Sie können den Endpunkt festlegen, indem Sie

einen neuen Positionswert im entsprechenden Feld eingeben oder den entsprechenden Marker (Playback Marker) im Main Timebase Ruler verschieben.

#### 01 01 000 Length

**Length**: Legt die Länge des Wiedergabe- oder Aufnahmebereichs fest. Sie können die Länge festlegen, indem Sie einen neuen Posi-

tionswert im entsprechenden Feld eingeben oder einen Bereich in einem beliebigen Timebase Ruler auswählen.

**Metronom-Klick**: Wenn aktiviert, generiert Pro Tools einen Metronom-Impuls, der bei Wiedergabe oder Aufnahme entweder eingebaute Sounds oder MIDI-Instrumente auslösen kann. Das Pro Tools-Metronom wird im Dialogfeld "Click/Countoff-

Optionen" konfiguriert. Doppelklicken Sie auf die Metronom-Klick-Schaltfläche, um dieses Dialogfeld zu öffnen.

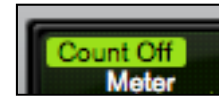

**Countoff**: Wenn diese Schaltfläche aktiviert ist, zählt Pro Tools die (in der Schaltfläche) angegebene Anzahl von Einheiten vor, bevor mit der Aufnahme oder Wiedergabe begonnen wird.

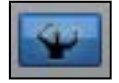

**Tempo Ruler Enable (Conductor)**: Wenn diese Schaltfläche aktiviert ist, verwendet Pro Tools die im Tempo Ruler festgelegten Tempo-Informationen (die so genannte Tempo-Map). Wenn die Schaltfläche nicht aktiviert ist, wechselt Pro Tools in den Ma-

nual Tempo- Modus und ignoriert den Tempo-Ruler.

Im Manual Tempo-Modus können Sie einen BPM-Wert (BPM= Beats per Minute) in das Tempo-Feld eingeben oder aber das Tempo durch Drücken der Taste "T" auf der Tastatur klopfen.

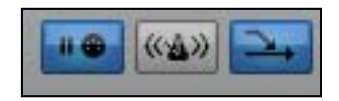

**Auf Note warten / MIDI Merge**: Hierbei handelt es sich um Funktionen, die nur für MIDI-Aufnahmen relevant sind. (Sind in der Abbildung links blau markiert!)

# **1.4 Videonachvertonung**

In diesem Kapitel werden die Tonspur bei Filmen im Allgemeinen und die grundlegenden Videofunktionen in Pro Tools beschrieben.

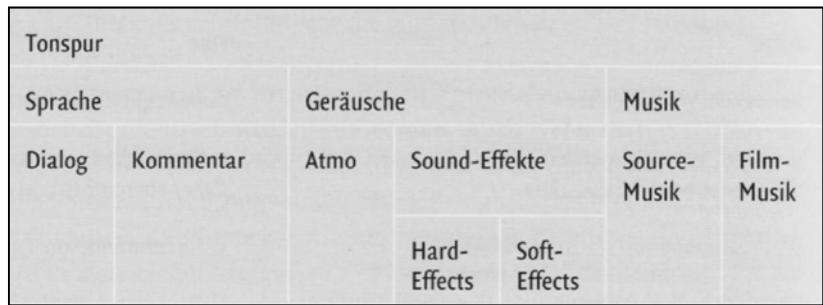

**Abb. 20:** Eine Tonspur bei Film- und Videonachvertonung besteht im Allgemeinen aus den drei Ebenen Sprache, Geräusche und Musik, die sich wiederum in Unterbereiche gliedern.

- Die Stimmung einer Person drückt sich auf der Tonebene hauptsächlich in der Sprache aus.
- Eine Geräuschkulisse, die für einen bestimmten Ort und eine bestimmte Zeit typisch ist, wird Atmo genannt.
- SFX: Sound-Effekte trennt man in Hard Effects, die synchron zu einem auslösenden Ereignis im Bild sind und in Soft Effects, für die keine völlige Synchronität notwendig ist.
- Source-Musik: Musik, die in direkter Verbindung mit dem Bild bzw. der Story steht. Daher muss realistisch wirken und an Raum und die dortigen, spezielle Wiedergabebedingungen angepasst werden
- Film-Musik (Medien-Musik): Musik, die keinen direkten Bezug zu Bild bzw. der Story aufweist.

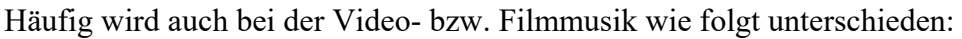

- autonome Musik (z.B. Klassische Konzertmusik)
- funktionale Musik (z.B. Tanzmusik, liturgische Musik, Filmmusik)
- funktionelle Musik (z.B. Musik im Supermarkt oder am Arbeitsplatz; Stichwort: Muzak)

In Pro Tools HD können mehrere Videodateien (Pro Tools nativ - nur eine Videodatei) importiert und vertont werden. Sie können dies tun, indem Sie die unter "File/Import/Video" das Video importieren. Hier finden Sie auch die importierbaren Videoformate wie z.B. QuickTime oder AVI.

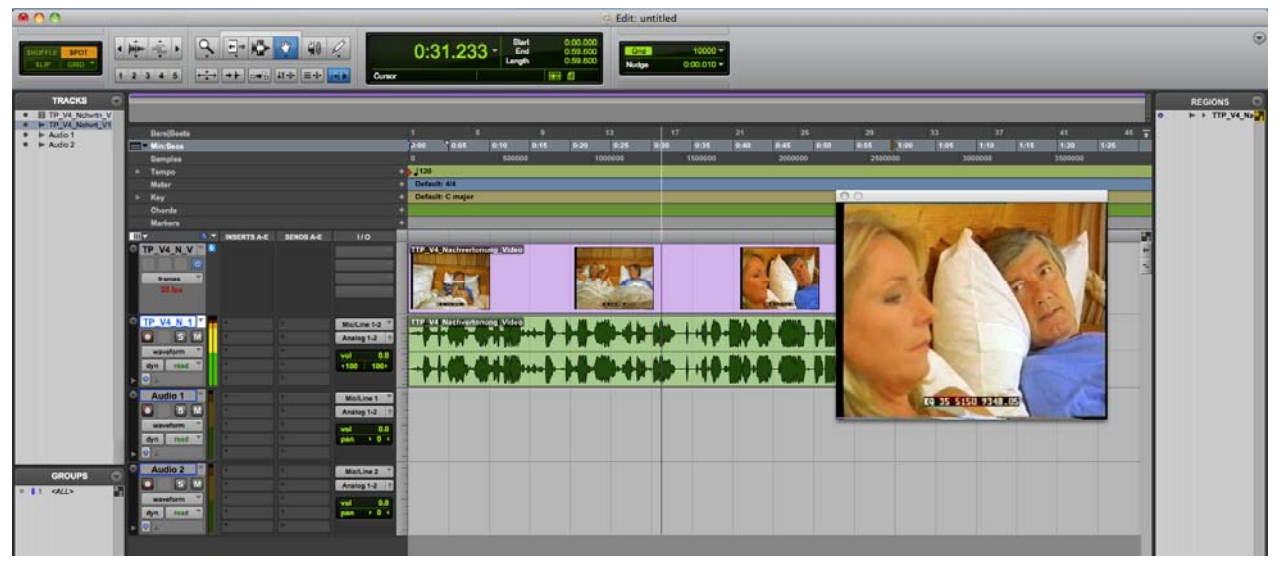

**Abb. 21:** Video-Nachvertonung in Pro Tools.

## **1.4.1 Video-Track**

Nach dem Importieren einer Video-Datei wird der Videotrack zusammen mit eventuell in der Session vorhandenem Audiomaterial wiedergegeben. Ist der Video-Track offline, können Sie das Audiomaterial in der Session ohne das Videomaterial wiedergeben. Ist das Videomaterial offline, wird die Video Online-Schaltfläche in Grau angezeigt. Sie sehen also sofort, ob das Videomaterial offline ist oder lediglich schwarzes Füllmaterial wiedergegeben wird.

So wählen Sie den Video-Track aus: Durch Klicken auf die Video Online-Schaltfläche eines Offline-Tracks (grau) schalten Sie diesen online (blau).

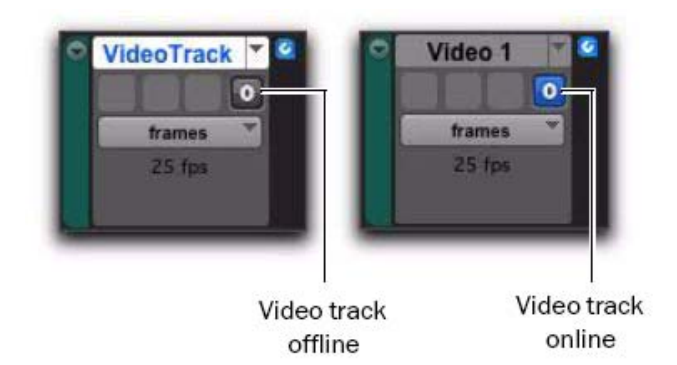

**Abb. 22:** Video Online-Schaltfläche (offline bzw. online)

## **Technische Hochschule Deggendorf\_\_\_\_\_\_\_\_\_\_\_\_\_\_\_\_\_\_\_\_\_\_\_\_\_\_\_\_\_\_\_\_\_\_\_\_\_\_\_\_\_**

Der Video-Track kann in der Frames- oder in der Blocks-Darstellung angezeigt werden. Video-Frame-Bilder sind nur in der Frames-Darstellung sichtbar. Wählen Sie im Video-Track im Popup-Menü "View Options" entweder "Frames" oder "Blocks". Hinweis: Wenn Sie während der Wiedergabe vom Blocks- in den Frames-Modus wechseln, wird der Video-Track erst für die Anzeige von Frames aktualisiert, wenn die Wiedergabe angehalten wird.

**Frames-Darstellung:** In der Frames-Darstellung werden die Videodaten in Form von Bildern im Video-Track angezeigt. Diese Bilder werden anhand der Videobilder berechnet und entsprechend der Zoom- und Höheneinstellungen des Tracks skaliert. Mithilfe dieser Bilder können Sie Szenen oder Sequenzen im Video-Track mühelos finden.

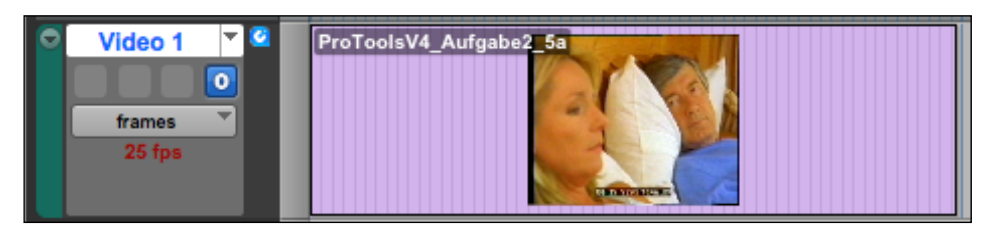

**Abb. 23:** Video-Track in Frames-Darstellung

Wenn Sie die Zoom-Einstellungen während der Wiedergabe ändern, können die Frames nicht korrekt angezeigt werden. Stattdessen werden schwarze Frames angezeigt, bis die Wiedergabe angehalten wird. Wenn Sie Frames anzeigen möchten, müssen Sie daher die Wiedergabe anhalten, bevor Sie die Zoom-Einstellungen ändern.

**Blocks-Darstellung:** In der Blocks-Darstellung werden anstelle der Video-Frames farbige Blöcke angezeigt.

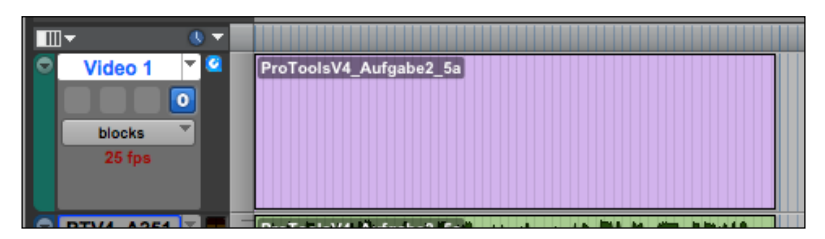

**Abb. 24:** Video-Track in Blocks-Darstellung

**Symbole für Video-Track-Typen:** Je nachdem, welche Art von Videomaterial einem Video-Track hinzugefügt wurde, wird für diesen Track entweder ein QuickTime-, ein Avid-Symbol oder Windows-Media-Symbol angezeigt. Bei leeren Tracks wird kein Symbol angezeigt.

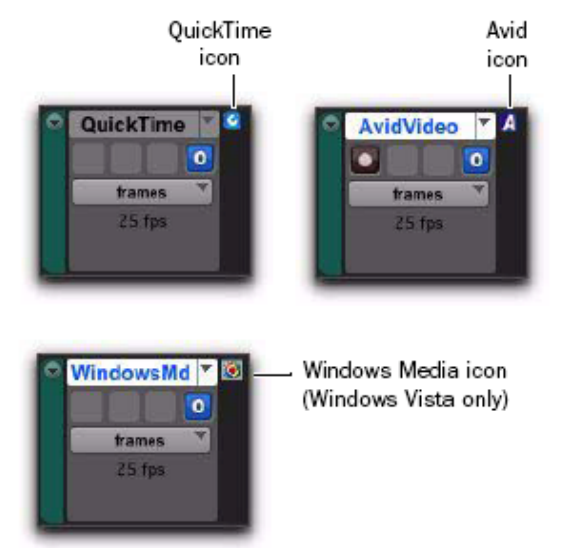

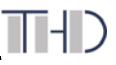

## **1.4.2 Sperren des Video-Tracks**

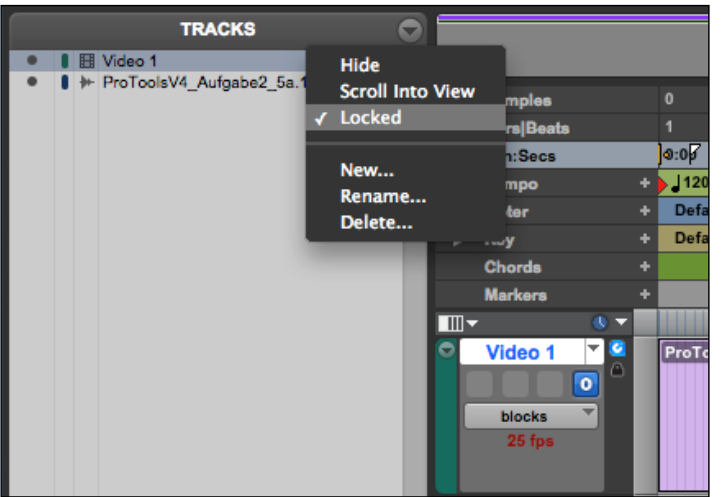

Sie können den Video-Track sperren, indem Sie links in der Tracks-Ansicht Bei gesperrten Video-Tracks schränkt Pro Tools sämtliche Editiervorgänge ein, die diesen Track betreffen. Gesperrte Video-Tracks sind mit einem Sperrsymbol (einem kleinen Schloss) gekennzeichnet, um anzuzeigen, dass sie nicht editiert werden können. (Wurde für die Darstellungshöhe des Video-Tracks die Einstellung "mini" oder "micro" gewählt, wird das Sperrsymbol nicht angezeigt.)

**Abb. 26:** Video-Track Sperrung

## **1.4.3 Video-Engine-Rate-Anzeige**

Hier können Sie die Video-Engine-Rate, d. h. die Anzahl der von Pro Tools ausgegebenen Frames pro Sekunde, ablesen. Die Anzeige der Video-Engine-Rate ist normalerweise schwarz.

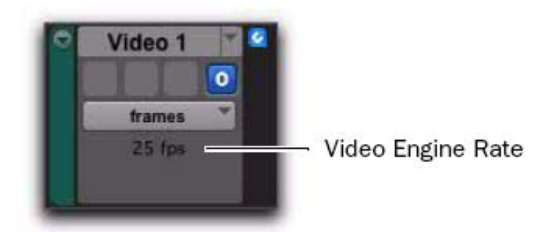

**Abb. 27:** Video-Frame-Rate

Stimmt die Video-Engine-Rate nicht mit der aktuellen Einstellung der Timecode-Rate der Session überein wird die Video-Engine-Rate rot angezeigt.

Die Videoausgabe kann zudem über eine spererate Videokarte ( z.B, Blackmagic - DeckLink SDI 4K) ausgegeben werden. Hier kann auch das Ausgabeformat über die I/O-Einstellungen eingestellt werden. Die Ausgabe wird dann jedoch nicht über den in Pro Tools integrierten Videoplayer dargestellt, sondern über einen separaten Videoausgang.

## **1.4.4 Video Import Optionen:**

Nachdem Sie unter "File/Import/Video" ein Video ausgewählt haben erscheint vor dem eigentlichen Importieren das Video Import Options-Dialog Feld.

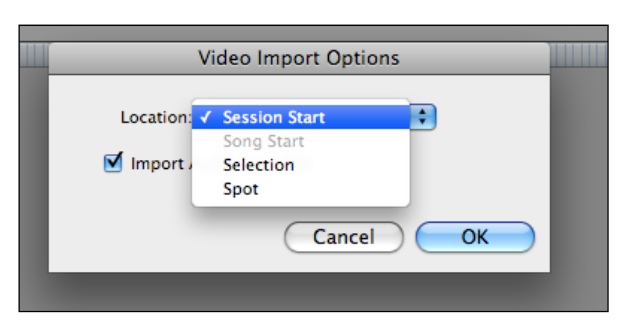

**Abb. 28:** Video Import Options Fenster

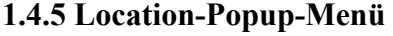

Hier können Sie genau festlegen, an welcher Stelle der Timeline Pro Tools das importierte Videomaterial ablegen soll.

**Session Start:** Die Videodatei wird am Beginn der Session eingefügt.

**Song Start:** Die Videodatei wird an der Song Start-Position eingefügt.

**Selection:** Die Videodatei wird an der Position des Edit-Cursors oder innerhalb der Auswahl (sofern vorhanden) eingefügt.

**Spot:** Zeigt das Spot-Dialogfeld an, in dem Sie Videomaterial mithilfe von Time Scales präzise an einer bestimmten Position einfügen können.

**Import Audio from File:** Ist diese Option aktiviert, wird das Audiomaterial aus dem zu importierenden Videodatei extrahiert und in einem neuen Mono- oder Stereo-Audio-Track in der Zeitleiste abgelegt. (Es wird Mono- oder Stereo-Audio mit Sample-Raten von höchstens 48 kHz unterstützt.) Ist die Option deaktiviert, wird nur der Videoanteil der Videodatei importiert.

## **1.4.6 Ändern der Größe des Videofensters**

Die Größe des Videofensters kann durch Ziehen oder mithilfe des Popup-Menüs im Videofenster geändert werden. Sollte diese geschlossen sein, finden Sie es unter "Window/Video".

**So ändern Sie die Größe des Videofensters durch Ziehen:** Platzieren Sie den Cursor links unten oder rechts unten in das Videofenster und ziehen Sie, bis dieses die gewünschte Größe hat. **So ändern Sie die Größe des Videofensters mithilfe des Popup-Menüs im Videofenster:**  Klicken Sie mit der rechten Maustaste auf das Videofenster und wählen Sie eine der folgenden Optionen zur Größenänderung: Half Size, Actual Size, Double Size, Fit Screen

## **1.4.7 Bouncing des Video-Tracks in ein QuickTime-Movie**

Wenn Sie die endgültige Mischung abgeschlossen und die Audio-Events mit dem Movie synchronisiert haben, können Sie den Video-Track und eine Mono- oder Stereo-Abmischung Ihrer Session in ein neues QuickTime-Movie bouncen. Gehen Sie dabei folgendermaßen vor:

- 1. Erstellen Sie die endgültige Mischung.
- 2. Vergewissern Sie sich, dass der Video-Track momentan online ist. (Die Video Online-Schaltfläche des Tracks muss in Blau angezeigt werden.)
- 3. Stellen Sie sicher, dass alle Audio-Tracks, die Sie bouncen möchten, hörbar (also nicht stummgeschaltet oder deaktiviert) sind.
- 4. Weisen Sie die Ausgänge aller Tracks, die im Bounce enthalten sein sollen, den selben Stereoausgangs- oder Buspfad zu.

Nun können Sie unter "File/Bounce to/QuickTime Movie" Ihren Clip exportieren.

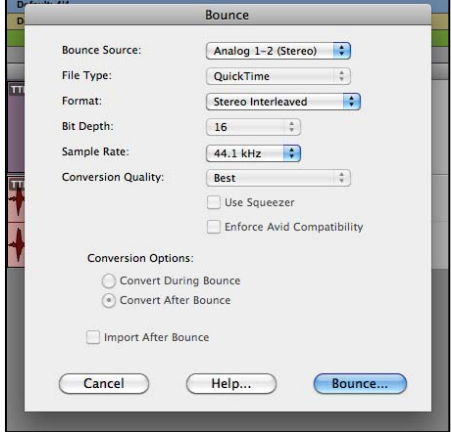

**Abb. 29:** Bounce to QuickTime – Fenster

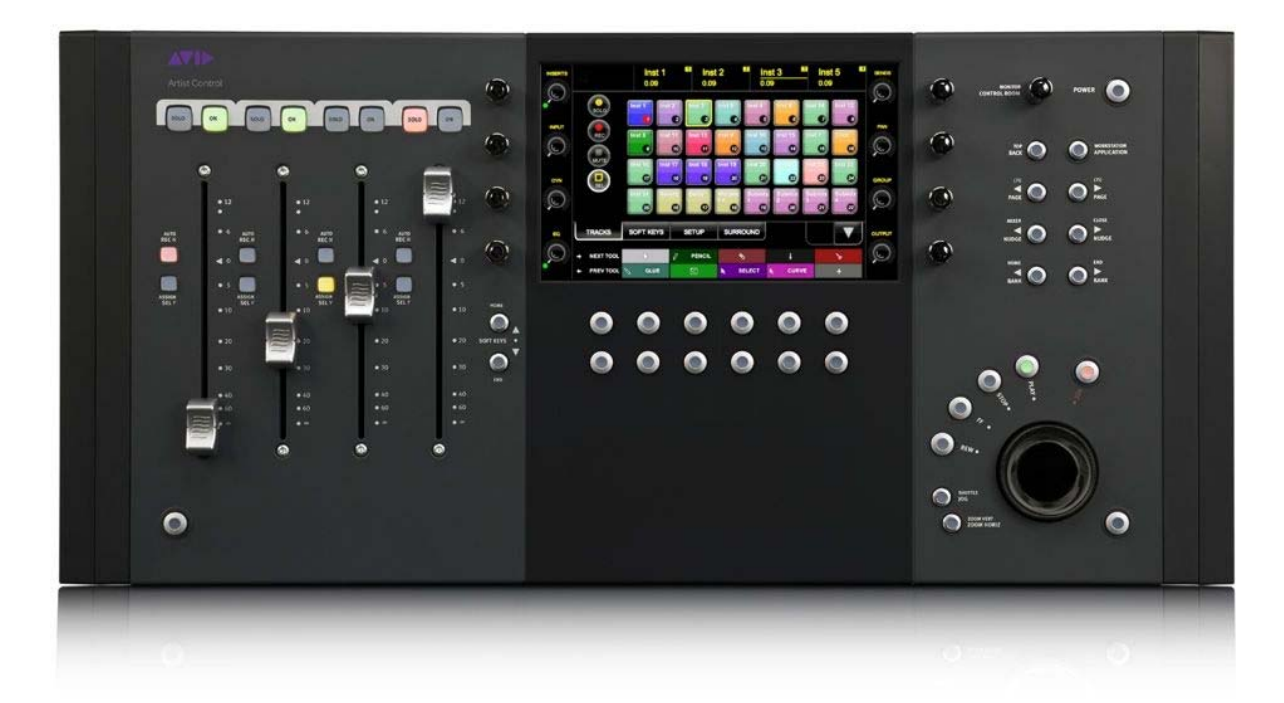

**Abb 30.:** Darstellung der AVID | Artist Control

Alle grundlegenden Funktionen von Pro Tools lassen sich auch direkt über einen DAW-Controller ( z.B. AVID | Artist Control) steuern. So kann man über das Steuerpult z.B. Kanäle auswählen und aufnahmebereit stellen, Panorama oder Lautstärke über Fader und Dreh-Knöpfe verändern, Aufnahmen starten und beenden, usw. Dies erleichtert die Arbeit im Studio ungemein, da man so nur selten auf präzise Mausklicks angewiesen ist. Außerdem kann man mit dem Steuerpult mehrere Fader gleichzeitig bedienen, was mit der Maus so nicht möglich wäre.

Die AVID | Artist Serie sind kompakte Controller mit Bedienoberfläche und einem z.B. integrierten Touchscreen, die unübertroffene Integration und Programmierbarkeit bietet und schnelleres Editing und Mixing in jeder EUCON-fähigen Audio- und Video-Anwendung wie Pro Tools oder Cubase etc. ermöglicht. Verbunden werden die Hardwarekomponenten der AVID | Artist Serie mit einem CAT-Kabel direkt mit der Audioworkstation ( z.B. Mac), was den Vorteil hat, dass somit viel längere Kabellängen realisiert werden können als über USB.

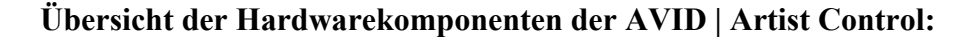

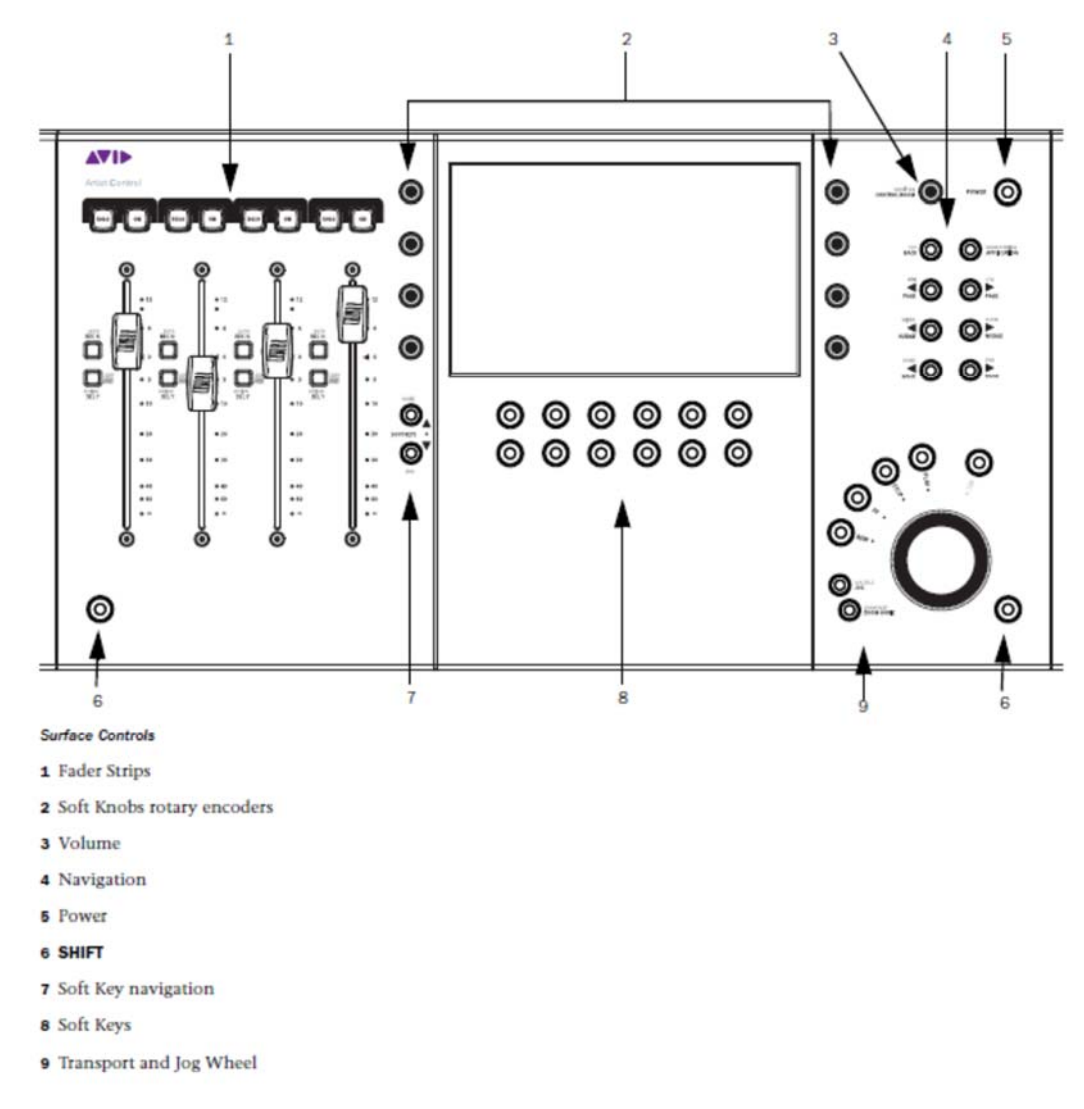

**Abb. 31:** Übersicht der Steuerung der AVID | Artist Control.

## **Fader Strips:**

Der Fader steuert den Track der diesem Track zugeordnet ist. Es sind Motorfader verbaut, so dass Änderungen in der Anwendung, wie beispielsweise die Automatisierung wiedergegeben werden.

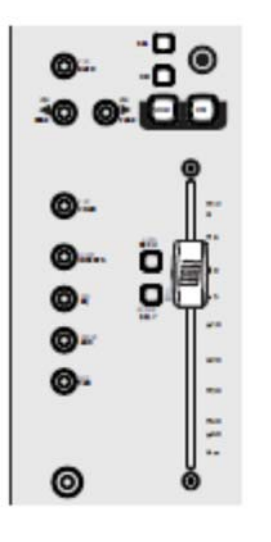

• ON: Der Track ist "on" (nicht stummgeschaltet) wenn der ON-Button leuchtet. Leuchtet der ON-Button nicht, ist der Track gemutet (Stummgeschalten).

• SOLO: Leuchtet der Solo-Button rot – ist der Track auf Solo geschaltet.

 SEL: Mit der Select-Taste kann ein Track selektiert (ausgewählt) werden um auf diesem Track Änderungen vorzunehmen.

 ASSIGN: Wird die Taste Assign gedrückt, setzt man den Track in den Fokus und legt diesen auf den Touchscreen.

 REC: Über Rec kann der Track auf Rec-enable (aufnhamebereit) oder Rec-disable (nicht aufnahmebereit) gesetzt werden.

 AUTO: Mit dieser Taste kann zwischen den Automationsmodi umgeschalten werden.

**Abb. 32:** Kanalzug auf der AVID | Artist Mix

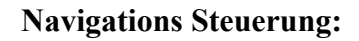

Mit der Navigations-Steuerung kann im Projekt navigiert werden, sowie zwischen Anwendungen gewechselt werden.

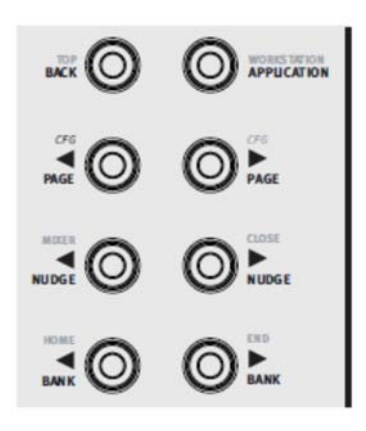

**Abb. 33:** Navigationssteuuerung auf der AVID | Artist Control

- BANK und NUDGE: Die BANK und NUDGE-Tasten ändern, welche Spuren den Kanalzügen zugewiesen werden.
- <NUDGE: Verschiebt das Fenster um einen Track nach links.
- >NUDGE: Verschiebt das Fenster um einen Track nach rechts.
- <BANK: Verschiebt das Fenster um eine Bank (vier Tracks) nach links.
- >BANK: Verschiebt das Fenster um eine Bank (vier Tracks) nach rechts.
- MIXER: Öffnet das Mixer-Fenster (Falls in der Audiosoftware vorhanden.).
- CLOSE: Schließt das ausgewählte Fenster in der Audiosoftware.
- HOME: Springt zur ersten Bank (die ersten 4 Tracks).
- END: Springt zur letzten Bank (die letzten 4 Tracks).
- APPLICATION: Durch drücken der Application-Taste kann zwischen den geöffneten Audiosoftwareanwendungen gewechselt werden.
- WORKSTATION: Durch drücken der Workstation-Taste kann auf eine Andere Audioworktation (z.B. ein zweiter Mac) gewechselt werden, falls eine solche angeschlosen ist.

## **Jog Wheel and Transport Controls:**

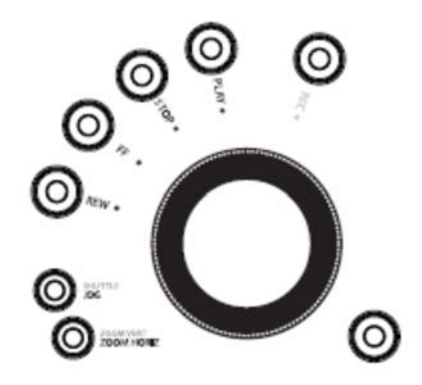

**Abb. 34:** Jog Wheel auf der AVID | Artist Control

- JOG: Durch drücken des Jog-Buttons und drehen des Rades kann auf der Zeitleiste vor- bzw. zurückgespult werden.
- SHUTTLE: Durch drücken des Shuttle-Buttons und drehen des Rades kann die Wiedergabegeschwindigkeit geändert werden.
- ZOOM HORIZ: Durch drücken des ZoomHoriz-Buttons und drehen des Rades kann auf dem Track in der horizontalen Ebene vergrößert oder verkleinert werden.
- ZOOM VERT: Durch drücken des ZoomVert-Buttons und drehen des Rades kann auf dem Track in der vertikalen Ebene vergrößert oder verkleinert werden.
- REW: Drücken Sie REW, um zurückzuspulen. Diese Funktion hängt von der Anwendung ab.
- Drücken Sie FF, um vorzuspulen. Diese Funktion hängt von der Anwendung ab.
- Drücken Sie STOP, alle anderen Funktionen zu stoppen.
- Drücken Sie PLAY, um das Projekt abzuspielen.
- Drücken Sie REC um eine Aufnahme an der aktuellen Position zu beginnen. Voraussetzung ist, das scharschalten von Tracks.

# **2.0 ADR (Automatic Dialogue Recording)**

## **2.1 Theorie**

Der englische Begriff "Automatic Dialogue Recording" (ADR) oder zu Deutsch "automatische Dialogaufnahme" sind auch unter folgenden Begriffen zu finden:

- Additional Dialogue Recording (deutsch: zusätzliche Dialogaufnahme)
- Automatic Dialogue Replacement (deutsch: automatische Dialogersetzung)

ADR bezeichnet, die nachträgliche Aufnahme von Dialogen in der professionellen Filmnachbearbeitung. Das Verfahren gehört zur Postproduktion bei der Filmentstehung.

Gründe für das ADR können sein:

- Der beim Filmdreh aufgezeichnete Dialog ist inhaltlich oder technisch unzureichend.
- Dialogfragmente sollen nachträglich ergänzt werden.
- Der Film soll in eine andere Sprache übersetzt werden. In letztem Fall wird häufig auch von Sprachsynchronisation gesprochen.

## **2.2 Technik**

Sprachaufnahmen und die Nachsynchronisation von Film- und TV-Produktionen gehören zu den wichtigsten Aufgaben der Audio Post-Production. Der Film wird für das ADR in sogenannte

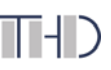

Takes (engl. für Einstellung) aufgeteilt. Das sind kurze Abschnitte des Films, die dann Abschnitt für Abschnitt abgearbeitet werden.

Unterschieden wird zwischen On- und Off-Takes. On-Takes sind die Sprachtakes, bei denen sich der Sprechende innerhalb des Filmbildes befindet. Off-Takes sind diejenigen, bei denen außerhalb des Filmbildes gesprochen wird. Bei den On-Takes muss schon bei der Aufnahme des ADRs darauf geachtet werden, dass Lippensynchronität eingehalten wird. Nach Abschluss der Aufnahmen mit den Schauspielern werden die aufgenommenen Dialogfragmente in der Regel noch technisch nachbearbeitet, um die Lippensynchronität zusätzlich zu erhöhen.

Damit die Aufnahmen später für verschiedene Handlungsorte im Film verwendet werden können, wird möglichst "trocken", das heißt ohne Nachhall, aufgenommen. In der späteren Filmmischung wird dann Hall, Echo etc. weiter hinzugefügt.

Es gibt verschiedene ADR Taker Lösungen. Diese können Hardware oder Softwarebasiert sein.

In allen Fällen wird jedoch ein Videostream an eine Audioworkstation übergeben, in welcher dann der eigentliche Dialog oder auch Foly Audioaufnahme stattfindet.

Bei der Hardwarelösung (Streamer) wird ein Videostream der Audioworkstation zugespielt und sogenannte Overlays (z.B. Laufbalken) darüber gelegt. Damit der Synchronsprecher einen exakten Einsatz für seine Szene findet.

Es gibt jedoch auch reine Softwarelösungen, welche bereits alle notwendigen Komponenten (Taker, Streamer, Overlays etc.) in einer Umgebung integriert hat.

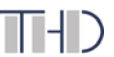

# **V4 Pro Tools**

# **2. Praktischer Teil**

## **2.1 Grundlagen Aufnahmeverfahren**

## **Versuchsziel**

Dieser Versuch soll dazu dienen, die grundlegenden Aufnahmeverfahren von Pro Tools zu vermitteln. Dabei wird sowohl die herkömmliche Benutzeroberfläche von Pro Tools als auch der Controller AVID | Artist Control zur Steuerung der Programmabläufe verwendet.

## **Aufgabenstellung**

Eine neue Pro Tools-Session soll erstellt werden, um anschließend einen Audio Track für eine Aufnahme bereit zu machen. Dazu müssen die richtigen Ein- und Ausgänge des Tracks ausgewählt und der Track auf aufnahmebereit geschaltet werden. Das Schalten von Tracks auf aufnahmebereit ist dabei sowohl über die Benutzeroberfläche von Pro Tools als auch über den Controller AVID | Artist Control möglich. Ein Mikrofon soll sachgemäß mit dem Audio Interface verkabelt und eingepegelt werden. Danach kann die eigentlich Aufnahme beginnen.

## **Vorbereitungsfragen**

Für diese Aufgabenstellung sind im Vorfeld folgende Fragen zu klären:

Welche Arten von Tracks werden von Pro Tools unterstützt?

Welche Art von Tracks würden Sie für eine Mikrofonaufnahme verwenden, welche für die Realisierung eines Hallgerätes in Pro Tools?

Basiswissen: Nennen Sie Abtastrate und Bittiefe einer gewöhnlichen Audio CD.

## **Versuchsdurchführung**

- Starten Sie Pro Tools und erstellen Sie eine neue Session:
	- o "Create Blank Session".

Stellen Sie den *Audio File Type* auf "BWF (.WAV)", "Sample-Rate (48 kHz)", Bittiefe (24-Bit) und die *I/O Settings* auf "Zuletzt verwendet". Speichern Sie die Session im Verzeichnis "/Audio /**TTP/Versuch4/ GruppeX/**" unter dem Namen "REC1" ab.

- Erstellen Sie nun einen neuen Mono Audio-Track in Samples:
	- o "Track /New Track" oder Tastenkombination " $\hat{U} + CMD + N$ ".

o Anschließend wählen Sie über den "Edit Window View Selector (Edit-Fenster-Ansicht-Selektor)" Inserts A-E, Sends A-E und I/O aus, falls diese Sektionen noch nicht links am Trackanfang erscheinen.

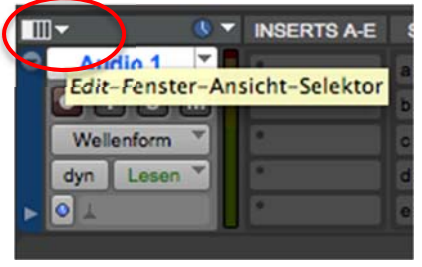

![](_page_26_Picture_129.jpeg)

**Abb. 35:** Edit Window View Selector (links) und Inserts, Sends und I/O Auswahlmöglichkeiten (rechts).

Wählen Sie als Track-Input-Quelle "B Mic 1 (Mono)" im Register "I/O" aus. Als Ausgang soll "Ausgang (Stereo)" eingestellt werden.

|                | <b>INSERTS A-E</b> | <b>SENDS A-E</b> | <b>VO</b>      |   |
|----------------|--------------------|------------------|----------------|---|
| <b>Audio 1</b> |                    |                  | <b>B</b> Mic 1 |   |
|                |                    |                  | Ausgang        |   |
| Wellenform     |                    |                  | vo             |   |
| dyn<br>esen.   |                    |                  | 23 m           |   |
|                |                    |                  |                | _ |

Abb. 36: Input: "B Mic 1 (Mono)" und Output: "Ausgnag (Stereo)".

- Schließen Sie nun das bereitgelegte Mikrofon SM58 mit einem XLR-Kabel an den Eingang "Mic 01" des Steckfeldes in der Aufnahme B.
- Muten Sie den Track, durch Klicken der Mute Schaltfläche (M) oder durch Drücken der "ON-Taste" auf der AVID | Artist Control.
- Überprüfen Sie nun noch die Einstellungen des "Mic Pre" im Mix-Fenster. Über den "Quellund-Eingangsimpedanz-Selektor" muss noch die Impedanz für das Eingangssignal ausgewählt werden.

![](_page_26_Figure_11.jpeg)

Abb. 37: Ansicht "Mic Pre" im Mix-Fenster.

- Machen Sie den Track aufnahmebereit, durch klicken der Record-Enable Schaltfläche (R) direkt im Track. Alternative: An der AVID | Artist Control machen Sie den Track aufnahmebereit, indem Sie auf den "REC" Knopf in dem zugehörigen Kanalzug drücken. Sobald ein Track aufnahmebereit ist, hören Sie das Signal über die Abhörlautsprecher. In diesem Fall ist jedoch nichts zu hören, da der Track gemutet wurde.
- Sie können lediglich einen Ausschlag der Pegelanzeige des Tracks feststellen, wenn Sie das Mikrofon berühren.

![](_page_26_Picture_17.jpeg)

![](_page_27_Picture_1.jpeg)

Der Eingangspegel lässt sich über Pro Tools im "Mic Pre" über den "Input-Selector (Eingangs-Selektor)" einstellen. An der AVID | Artist Control können Sie den Eingangspegel ebenfalls Einstellen. Dazu drücken Sie in dem zugehörigen Kanalzug auf "Assign". Danach auf den Drehregler "Input" rechts neben dem Touchpad. Mit dem Drehregler "Gain" können Sie den Eingangspegel einstellen. Das Menü im Touchpad verlassen Sie mit der "Top/Back-Taste". Achten Sie darauf, dass das Signal nicht übersteuert:

![](_page_27_Picture_3.jpeg)

**Abb. 38:** Im "Mic Pre" des Mixfenster kann im Eingangsselektor (links) über den Kanalfader (rechts) das Eingangssignal gepegelt werden.

![](_page_27_Figure_5.jpeg)

**Abb. 39:** Ein rotes Viereck über der Pegelanzeige weist auf eine Übersteuerung hin (Clipping). Klicken Sie darauf um die Anzeige zurückzusetzen.

- Klicken Sie auf die Record-Enable Schaltfläche im Transportfenster oder drücken Sie die entsprechende Taste auf der AVID | Artist Control. Die rot blinkenden Symbole auf dem Bildschirm bestätigen Ihnen die Aufnahmebereitschaft des Systems.
- Starten Sie die Aufnahme durch Klicken der "Play" Schaltfläche im Transportfenster oder durch Drücken der entsprechenden Taste auf dem Steuerpult.
- Sprechen Sie ein paar Sätze (siehe unten) ins Mikrofon und stoppen Sie die Aufnahme durch Klicken der "Stop" Schaltfläche im Transportfenster oder drücken Sie die entsprechende Taste auf dem Steuerpult.

*"Pro Tools ist eine Software zur Musikproduktion des amerikanischen Unternehmens Avid, welches das Programm 1995 von Digidesign aufkaufte."* 

![](_page_28_Picture_1.jpeg)

- Deaktivieren Sie "Record-Enable"  $(R)$  und "Mute"  $(M)$  am Track.
- Zum Anhören des aufgezeichneten Signals, drücken Sie "Play" im Transportfenster.
- Speichern Sie die Session.

#### **Fragen vor Ort**

Warum ist es in dieser Aufnahmesituation sinnvoll den Track zu muten, bevor man den Track auf aufnahmebereit setzt?

Welche weiteren Modi der Record-Funktion gibt es und was bewirken sie? *Hinweis: Probieren Sie es aus.* 

**Hinweis:** Besprechen Sie Ihr Versuchsergebnis mit dem Versuchsleiter.

## **2.2 Fortgeschrittene Aufnahmeverfahren**

## **Versuchsziel**

Nachdem Sie die Grundlagen einer Aufnahme bereits kennen gelernt und angewendet haben, gehen Sie im nächsten Versuch einen Schritt weiter. Mit Pro Tools kann eine Aufnahme ganz gezielt zeitlich begrenzt werden. Im folgenden Versuch wird Ihnen gezeigt wie.

#### **Aufgabenstellung**

Ein aufnahmebereiter Track soll zeitliche Start- und Endmarkierungen erhalten, die den Aufnahmerahmen exakt definieren. Zusätzlich sollen sowohl eine Vorlaufzeit (PRE-ROLL) als auch eine Nachlaufzeit (POST-ROLL) eingesetzt werden. Als Signal dient ein CD-Signal.

## **Vorbereitungsfragen**

Für diese Aufgabenstellung sind im Vorfeld folgende Fragen zu klären:

Wiederholung: Wo liegen an einer Patchbay die Eingänge an und wo die Ausgänge?

Wiederholung: Beschreiben Sie das digitale Format S/PDIF:

*Hinweis: Diese Wiederholungsfragen sind aus den vorherigen Versuchen TTP 1 und TTP 2.* 

#### **Versuchsdurchführung**

• Verbinden Sie zunächst an dem Steckfeld den Ausgang des DVD-Players "DVD L / DVD R" mit dem Eingang des Audio Interfaces "Mic 02" und "Mic 03"

- Erstellen Sie eine neue Session und speichern Sie diese im Verzeichnis **/Audio /TTP/Versuch4/GruppeX/** unter dem Namen "**REC2**" ab. Verwenden Sie dazu die gleichen Projekteinstellungen wie im **Teilversuch 2.1**.
- Erstellen Sie zwei neue Mono Audio-Tracks und machen Sie diese für eine Aufnahme bereit (Record Enable). Das Muten der Tracks ist diesmal nicht mehr nötig. Als Input-Quelle wählen Sie für Track 1 "B Mic 2" und für Track 2 "B Mic 3".
- Stellen Sie für den Track "Audio 1" und "Audio 2" die Eingansimpedanz noch auf "line" über den "Mic Pre" im Mix-Fesnter.
- Stellen Sie die "Main Time Scale" auf "Min:Secs". Dies ermöglicht Ihnen den Aufnahmerahmen in Minuten und Sekunden zu definieren.
- Geben Sie nun folgende Werte für Start-, Endzeit und "PRE-ROLL" / "POST-ROLL" ein:

**Tipp:** Bestätigen Sie Zahlenwerteingaben mit Drücken der Entertaste. Ansonsten werden die Werte nicht übernommen.

![](_page_29_Picture_7.jpeg)

**Abb. 40:** Zeitangaben im Transportfenster. Man kann es unter "Windows/Transport" einund ausblenden.

- Die Schaltflächen "PRE-ROLL" und "POST-ROLL" müssen aktiviert sein (neongrün hinterlegt).
- Starten Sie den DVD-Player. Sie sollten nun das CD-Signal über die Lautsprecher hören. Starten Sie die Aufnahme. Achten Sie dabei auf den Verlauf der Aufnahme:
	- o Beim Starten der Aufnahme werden zunächst 5 Sekunden Vorlaufzeit abgespielt.
	- o Danach folgt eine Aufnahmephase von 10 Sekunden.
	- o Gefolgt von einer Nachlaufzeit von 5 Sekunden.

**Tipp:** Die Aufnahme stoppt automatisch nach dem Durchlaufen der oben genannten Aufnahmephasen!

- Um beim Anhören der Aufnahme die Vorlauf- und Nachlaufzeit zu deaktivieren, klicken Sie auf die neongrün-markierten "PRE-ROLL" und "POST-ROLL" Schaltflächen im Transportfenster.
- Erstellen Sie nun eine zweite Aufnahme, die unmittelbar nach der ersten Aufnahme beginnen soll. Die Länge der Aufnahme soll 100 000 Samples betragen und die Vorlaufzeit, soll genauso lange dauern, wie die erste Aufnahme. Verwenden Sie keine Nachlaufzeit.
- Speichern Sie die Session.

![](_page_30_Picture_1.jpeg)

Ist beim Durchlaufen der Vorlaufzeit das Aufnahmesignal über die Lautsprecher zu hören?

Überlegen Sie sich eine praktische Anwendung dieser Aufnahmetechnik.

Wie viele Samples besitzt die erste Aufnahme?

**Hinweis:** Besprechen Sie Ihr Versuchsergebnis mit dem Versuchsleiter.

## **2.3 Aufnahmen mit Klick**

#### **Versuchsziel**

Im nächsten Versuch soll eine Aufnahme mit Hilfe eines Klick-Signals durchgeführt werden. Diese Technik wird vor allem bei Bandaufnahmen gebraucht, um ein einheitliches Tempo des Musikstücks zu gewährleisten. Die Studiomusiker hören den Klick z.B. über Kopfhörer und haben so das richtige Tempo im Ohr. Die Aufnahme mit Klick erleichtert Ihnen die Arbeit auch insofern, da die Aufnahme in Takte und Schläge unterteilt ist und so dem Notenprinzip in der Musik entspricht.

#### **Aufgabenstellung**

Erstellen Sie einen Audio-Track für die Aufnahme und einen Aux-Input-Track der als Insert ein Instrument erhalten soll und zwar das Instrument "Click". Nun müssen noch die richtigen Einstellungen für das Metronom vorgenommen werden und die Aufnahme kann beginnen.

#### **Vorbereitungsfragen**

Für diese Aufgabenstellung sind im Vorfeld folgende Fragen zu klären:

Welche Einstellung der "Main Time Scale" (Zeitleiste) ist für eine Aufnahme mit Click am besten geeignet?

#### **Versuchsdurchführung**

- Erstellen Sie eine neue Session und speichern Sie diese im Verzeichnis **/Audio /TTP/Versuch4/GruppeX/** unter dem Namen "**REC3**" ab. Verwenden Sie dazu die gleichen Projekteinstellungen wie im **Teilversuch 2.1**.
- Erstellen Sie einen Stereo Audio Track.

![](_page_31_Picture_1.jpeg)

- Erstellen Sie einen Mono Aux-Input-Track.
- Fügen Sie dem Aux-Track ein Insert Plugin "Instrument  $\rightarrow$  Click (Mono)" hinzu:

![](_page_31_Picture_4.jpeg)

**Abb. 41:** Ein Instrument Plugin als Insert Effekt im Aux-Input-Track.

Nun erscheint das CLICK Menüfenster:

![](_page_31_Picture_127.jpeg)

**Abb. 42:** CLICK Menüfenster

- Ziehen Sie den Lautstärkepegel vom Aux 1 Tracks auf 0 dB. Tun Sie dies durch Klicken und Ziehen des Faders mit der Maus im Mix Fenster von Pro Tools. Sie können beobachten, wie sich der Fader an der AVID | Artist Control mitbewegt.
- Überprüfen Sie, ob am Transportfenster NUR die Schaltfläche "Metronome Click" aktiv ist:

![](_page_31_Picture_11.jpeg)

Abb. 43: Nur "Metronome Click" ist aktiv und blau markiert. Das Tempo ist auf 120 bpm eingestellt (beats per minute). In die "Click/Countoff Optionen" gelangen Sie durch Doppelklicken auf "2 bars". (links)

- Wenn Sie nun auf "Play" drücken, hören Sie das Metronom-Signal über die Lautsprecher. Das Tempo regeln Sie mit Klicken auf die 120 bpm-Anzeige und z.B. durch anschließendes Bedienen der Cursor-Tasten auf der Tastatur. Alternative hierzu: Zahlen auf der Tastatur eingeben.
- Nun können Sie den Audio Track aufnahmebereit schalten und eine Aufnahme durchführen (schalten Sie dazu wieder den DVD Player an). Wenn Sie die "Count Off"-Anzeige auf "2 bars" lassen, zählt Pro Tools zwei Takte voraus, bevor die Aufnahme gestartet wird.
- Hören Sie sich die Aufnahme an.
- Speichern Sie die Session.

## **Fragen vor Ort**

Wie lässt sich der "Click" vorübergehend deaktivieren? Nennen Sie zwei Möglichkeiten dies zu tun.

*Hinweis: Besprechen Sie Ihr Versuchsergebnis mit dem Versuchsleiter.* 

## **2.4 Gruppen**

## **Versuchsziel**

In diesem Versuch wird Ihnen gezeigt wie man Tracks gruppiert. Dies ist vor allem dann sinnvoll wenn mehrere Tracks logisch zusammenhängen. Ein Schlagzeug benötigt z.B. mehrere Tracks für seine Einzelinstrumente (Bassdrum, Snare, HiHat, Toms, etc.). Will man nun die Lautstärke des gesamten Schlagzeugs verändern, ist dies ein Leichtes, wenn man die Tracks gruppiert hat. Eine Änderung an einem Fader wirkt sich so auf alle anderen Fader in der Gruppe aus.

*Hinweis: Auch in komplexen Klangwelten, wie sie etwa auf einer Surround-Tonspur beim Film oder auch in Surround-Hörspielen stattfinden, ist die hier kurz aufgezeigte Form des Audioprojektmanagements sinnvoll, um nicht den Überblick über unzählige Spuren, Einzelevents und Automationen zu verlieren.* 

## **Aufgabenstellung**

Verwenden Sie das aufgenommene Material aus Teilversuch 2.2 um die beiden Tracks zu gruppieren.

## **Vorbereitungsfragen**

Für diese Aufgabenstellung sind im Vorfeld folgende Fragen zu klären:

Es gibt eine Standard Gruppe in jeder Session. Wie heißt diese und was beinhaltet Sie?

Welche drei Group-Symbole gibt es und was bedeuten Sie?

## **Versuchsdurchführung**

- Öffnen Sie zunächst die Session aus Teilversuch 2.2 "/REC2.ptf" und speichern Sie diese Session im Verzeichnis **/Audio/TTP/Versuch4/GruppeX/** unter dem Namen **"GROUP"** ab.  $($ "File/Safe As...").
- Wählen Sie beide Tracks aus indem Sie auf den Track Namen des einen Tracks klicken, die CMD-Taste gedrückt halten und auf den Track Namen des zweiten Tracks klicken. Die Track Namen sind nun weiß hinterlegt. Alternativ können Sie die Tracks auch über die Group Liste auswählen: Die Standardgruppe (ALL) beinhaltet alle Tracks einer Session:

![](_page_33_Figure_5.jpeg)

**Abb. 44:** Klicken Sie mit linker Maustaste in das kleine Feld links neben dem farbigen kleinen Balken. Es erscheint ein ausgefüllter schwarzer Kreis: Sie haben alle Tracks der Session ausgewählt.

- Duplizieren Sie die Tracks mit "Track /Duplicate...". Bestätigen Sie mit "OK".
- Nun haben Sie vier Tracks in der Session. Benennen Sie Track "Audio1.dp1" auf den Namen "Copy 1" um, indem Sie auf den Track Namen doppelklicken. Track "Audio2.dp1" soll "Copy 2" heißen.
- Gruppieren Sie anschließend die Tracks, indem Sie im "Group List Pop-Up"-Menü im Menü "New Group..." öffnen.

![](_page_33_Picture_119.jpeg)

Abb. 45: Das "Group List Pop-Up"-Menü.

- Wählen Sie nun Track "Audio 1" und Track "Copy 1" aus.
- Der Name der Gruppe soll "Sprecher" lauten. Bestätigen Sie mit "OK".

![](_page_34_Picture_121.jpeg)

**Abb. 46:** Der Name der Gruppe wurde auf Sprecher gesetzt.

- Die beiden anderen Tracks sollen in eine Gruppe "Musik" gepackt werden.
- Klicken Sie nun mit linker Maustaste auf das Wort "Sprecher" und auch auf "Musik" in der Group Liste, so dass beide grau hinterlegt sind:
- Wenn die Gruppen aktiviert sind, wird dies auch im Mix Fenster sichtbar. Bei jedem Track wird die jeweilige Gruppen ID eingeblendet:

![](_page_34_Picture_6.jpeg)

![](_page_34_Figure_7.jpeg)

Abb. 47 (oben): Die Gruppen "Sprecher" und "Musik" sind aktiviert (grau hinterlegt). Sie können Gruppen aktivieren und deaktivieren, durch links klicken mit der Maus auf den Gruppennamen.

Abb. 48 (links): Die Tracks "Audio 1" und "Copy 1" gehören der Gruppe mit der ID (a) an. Die Tracks "Audio 2" und "Copy 2" gehören zur Gruppen ID (b).

- Verändern Sie die Lautstärke eines beliebigen Tracks und beobachten Sie wie der zugehörige Gruppen Track sich auch verändert. Um jeden Track einzeln zu verändern, müssen Sie die Gruppen wieder deaktivieren. Dies tun Sie durch links klicken auf den Gruppen Namen in der Group Liste.
- Experimentieren Sie mit den Gruppen und den Fadern. Um die Gruppen nachträglich zu verändern klicken Sie den "Group List Pop-Up"-Menü-Button. Hier können Sie nun unter "Modify Groups" nachträglich die Eigenschaften und die zugehörigen Tracks der ausgewählten Gruppe ändern. (vgl. Abb.50)

![](_page_35_Picture_111.jpeg)

Abb. 49: Das Fenster "Modify Groups"

 Speichern Sie schließlich die Session und besprechen Sie Ihr Versuchsergebnis mit dem Versuchsleiter.

## **2.5 Automationen**

#### **Versuchsziel**

In Pro Tools ist es möglich die Grund- und Effekteinstellungen eines Tracks wie z.B. Lautstärke, Panorama, Mute, Frequenz, etc. zu automatisieren. Dieser Versuch soll Ihnen näher bringen, wie das funktioniert und welche Möglichkeiten sich mit dieser Technik auftun.

#### **Aufgabenstellung**

Verwenden Sie die Session aus Teilversuch 2.4 um die Tracks mit Automationen zu bestücken. Dabei wird sowohl die Hardware (AVID | Artist Control) eingesetzt als auch die Edit-Tools in Pro Tools.

## **Vorbereitungsfragen**

Für diese Aufgabenstellung sind im Vorfeld folgende Fragen zu klären:

Wie lässt sich die Darstellung eines Tracks verändern und welche Darstellungsformen gibt es?

## **Versuchsdurchführung**

- Öffnen Sie die Session aus Versuch 2.4 "/GROUP.ptf" und speichern Sie diese Session im Verzeichnis /Audio/TTP/Versuch4/GruppeX/ unter dem Namen "AUTO" ab ("File /Safe as...").
- Benutzen Sie das "Zoomer-Tool" um die gesamte Audio Region auf die gesamte Breite des Bildschirms zu vergrößern. Ziehen Sie dazu einen Rahmen um eine der Audio Regionen eines beliebigen Tracks und lassen Sie dabei links und rechts etwas Platz frei.

![](_page_35_Picture_15.jpeg)

Ändern Sie die Darstellungsform von "Audio 1" mit dem "Track View Selector". Wählen Sie "volume (Lautstärke)" aus:

![](_page_36_Figure_3.jpeg)

Abb. 50: Die Darstellungsform von "Audio 1" wurde auf "volume (Lautstärke)" geändert.

Wählen Sie nun das "Pencil-Tool" aus und malen Sie eine beliebige Lautstärkekurve (vgl. Abb. 51).

![](_page_36_Figure_6.jpeg)

Abb. 51: Die Gruppe "Sprecher" ist aktiv, dadurch wird auf alle Gruppenmitglieder die gleiche Automation angewandt.

- Sie können auch Automationen erstellen, indem Sie die Fader bewegen und diese Bewegung aufzeichnen lassen.
- Ändern Sie hierzu die Darstellungsform von "Audio 2" mit dem "Track View Selector". Wählen Sie wiederum "volume (Lautstärke)" aus.
- Stellen Sie nun den Automation-Mode-Selector von "Audio 2" auf "latch":

![](_page_36_Figure_11.jpeg)

Abb. 52: Der "latch" Modus wird verwendet um Faderbewegungen während der Wiedergabe aufzuzeichnen.

- Hören Sie sich die Tracks an indem Sie auf "Play" drücken. Bewegen Sie während der Wiedergabe beliebig den Fader von Track "Audio 2". Danach stoppen Sie die Wiedergabe (vgl. Abb. 52.)
- Sie können die aufgezeichnete Linie auch jederzeit mit dem "Pencil-Tool" überarbeiten.
- Geben Sie nun die Tracks erneut wieder und beobachten Sie die Faderbewegungen an der AVID | Artist Control.

Speichern Sie die Session.

![](_page_37_Picture_63.jpeg)

**Abb. 53:** Die Faderbewegungen an der AVID | Artist Control wurden in Form einer Automationslinie aufgezeichnet.

*Hinweis: Neben den Standard Parametern eines Tracks (volume, mute, pan), lassen sich auch Parameter eines PlugIns (Hall, Echo, Equalizer, etc.) automatisieren. Hier eine kurze Anleitung wie das geht:* 

• Fügen Sie dem Track "Audio 1" ein Insert PlugIn " EQ 3 1-Band (mono)" hinzu:

![](_page_37_Picture_64.jpeg)

**Abb. 54:** Der Weg zum PlugIn 1-Band EQ 3 (mono)

Nun erscheint das Equalizer Menüfenster.

![](_page_37_Picture_9.jpeg)

**Abb. 55:** Ein 1-Band Equalizer als Insert-PlugIn auf Audio 1 und das Menüfenster des 1-Band EQ 3.

![](_page_38_Picture_1.jpeg)

- Es erscheint ein Fenster, das alle Parameter des Equalizers auflistet.
- Wählen Sie "Frequency" aus der linken Spalte aus und fügen Sie es mit "Add >>" der rechten Spalte hinzu. Bestätigen Sie mit "OK"
- Ändern Sie nun die Darstellungsform des Tracks, wie in Abb. 56 dargestellt.

| <b>PALLACE</b><br><b>blocks</b>         |                  |                        |  |
|-----------------------------------------|------------------|------------------------|--|
| playlists<br>$\blacksquare$<br>analysis | <b>SENDS A-E</b> | 110                    |  |
| warp                                    |                  | S/PDIF L               |  |
| waveform                                |                  | Analog 1-2<br>÷        |  |
| volume<br>✔                             |                  | $+2.8$<br>vol          |  |
| mute                                    |                  | $\rightarrow$ 0<br>pan |  |
| pan                                     |                  |                        |  |
| $(fx a) EQ 3 1-Band$                    | <b>Frequency</b> | <b>BIDDIE D</b>        |  |

Abb. 56: Das Menü wurde um den Eintrag "Frequency" erweitert.

- Wie Sie sehen, kann die Darstellungsform des Tracks auf "Frequency" eingestellt werden. Somit ist es möglich die Frequenz des PlugIns "1-Band EQ 3" zu automatisieren. Heben Sie im Plug-In Fenster noch den Gain-Wert um auch eine Veränderung in der Frequenz zu hören.
- Ändern Sie nun die Frequenz über den Zeitverlauf. Um eine Veränderung deutlich zu hören, muss evtl. die Automation der Lautstärke gelöscht werden.
- Speichern Sie das Projekt.

## **Fragen vor Ort**

Was müssten Sie verändern um das Panorama eines Tracks zu automatisieren?

Wenn Sie bereits die Lautstärke automatisiert haben, ist es dann möglich zusätzlich andere Automationen auf demselben Track zu realisieren? (Probieren Sie es gegebenenfalls aus.)

Besprechen Sie Ihr Versuchsergebnis mit dem Versuchsleiter.

## **2.6 Nuendo - ADR (Automatic Dialog Recording)**

## **Versuchsziel**

In Nuendo ist es unteranderem möglich Filmsequenzen zu vertonen bzw. zu synchronisieren. Dieser Versuch soll Ihnen erste Funktionen näher bringen, wie diese funktionieren und welche Möglichkeiten sich mit dieser Technik auftun.

![](_page_39_Picture_1.jpeg)

Importieren Sie in Nuendo eine Videodatei und erzeugen Sie für eine ADR-Aufnahme eine Markerspur. Nach anschließen und auspegeln des Mikrofons synchronisieren Sie die einzelnen Takes der Videospur mit zwei verschiedenen Sprechern.

## **Vorbereitungsfragen**

Für diese Aufgabenstellung sind im Vorfeld folgende Fragen zu klären:

Nennen Sie die drei Hauptebenen einer Tonspur bei einem Film oder Video.

## **Versuchsdurchführung**

- Schließen sie, falls noch geöffnet, Pro Tools und öffnen Sie Nuendo.
- Erstellen Sie ein neues Projekt und überprüfen Sie zuerst die Projekteinstellungen unter "Projekt / Projekteinstellungen". Stellen Sie falls notwendig die Framerate auf "25 fps" und die Samplerate auf "48.000 kHz".
- Importieren Sie zunächst die Videodatei aus folgendem Ordner "**/Video /TTP/Versuch4/Nachvertonung".** Öffnen Sie nach Aufforderung ebenfalls die Tonspur durch Drücken des "öffnen" Buttons.
- Stellen Sie sicher, dass die Videodatei am Anfang des Projekts eingefügt wird und das Audiomaterial in einem eigenen Track wiedergegeben wird. Vertonen Sie nun die ersten 17 Sekunden des Clips. Den Text des Dialogs, falls benötigt, finden Sie unter "**/Audio/TTP/Versuch4/Nachvertonung".**
- Speichern Sie diese Session im Verzeichnis "/Audio/TTP/Versuch4/GruppeX/" unter dem Namen "NACHVERTONUNG" ab. ("Datei / Speichern unter").
- Legen Sie nun eine Marker-Spur an. Klicken Sie dafür auf "Projekt / Spur hinzufügen / Marker".
- Legen Sie nun zwei neue Mono Audiospuren an. Benennen Sie die Spuren in "Vater" und ..Poldi" um.

|                    |        |                               | Audiospur hinzufügen |          |                              |
|--------------------|--------|-------------------------------|----------------------|----------|------------------------------|
|                    | Anzahl | Konfiguration                 | Lautsprecher         | Spurname |                              |
| <b>Durchsuchen</b> |        | Mono<br>$\tilde{\phantom{a}}$ | M                    |          | Spur hinzufügen<br>Abbrechen |

**Abb. 57:** Das Audispur – Fenster

Weisen Sie den beiden Spuren den Eingang "B Mic 1" über den Inspector zu.

![](_page_40_Picture_1.jpeg)

**Abb. 58:** Eingangsquelle im Inspector der Audiospur.

• Öffnen Sie nun das "ADR Bedienfeld". Markieren Sie dazu die Marker-Spur, gehen auf den Inspector und klicken auf das "e (Markerfenster öffnen)". Lassen Sie sich nun durch einen Klick auf "ADR-Bedienfelder" diese anzeigen.

![](_page_40_Picture_4.jpeg)

Abb. 59: Markerfenster und "ADR-Bedienfeld" ein- und ausblenden.

Fügen Sie nun über die Markerspur fünf "Cycle-Marker" hinzu.

![](_page_40_Figure_7.jpeg)

**Abb. 60:** Caycle-Marker über die Markerspur hinzufügen.

• Ändern Sie nun deren "Position", "Ende", "Rollen" und "Dialog" der Marker über das "ADR-Bedienfeld" wie folgt ab:

| 000             |                                       |             |                   |                          |                   | ADR-Bedienfeld - Unbenannt1                     |   |
|-----------------|---------------------------------------|-------------|-------------------|--------------------------|-------------------|-------------------------------------------------|---|
| Spur:           |                                       | Marker-     | <b>Funktionen</b> | $\bullet$<br><b>Typ:</b> | Alle-             |                                                 | Þ |
| $>$ ID          |                                       | Position    | Ende              | Länge                    | Name der Rolle    | Dialog                                          |   |
|                 | $[1]$                                 | 0:00:03.100 | 0:00:04.900       | 0:00:01.800              | Poldi             | Was machst n du da Vater                        |   |
|                 | $[2]$                                 | 0.00:04.500 | 0:00:06.100       | 0:00:01.600              | Vater             | Segst doch a bissarl gartln                     |   |
|                 | $[3]$                                 | 0:00:05.952 | 0:00:07.638       |                          | 0:00:01.685 Poldi | Wos san denn des fia Pflanzen                   |   |
|                 | [4]                                   | 0:00:08.650 | 0:00:09.990       |                          | 0:00:01.340 Poldi | Des is ja Cannabis                              |   |
| $>$ [5]         |                                       | 0:00:09.914 | 0:00:12.502       | 0:00:02.588              | Vater             | Gähh, ois wenn du da a Ahnung davon hätst Poidl |   |
|                 |                                       |             |                   |                          |                   |                                                 |   |
| <b>IE ADR C</b> | $\blacktriangle$ $\blacktriangledown$ |             |                   |                          | $\sqrt{2}$<br>ID  | $\blacktriangleright$                           | 许 |

**Abb. 61:** ADR-Bedienfeld des Markerfensters.

- Sollten die Attribute "Name der Rolle" und "Dialog" nicht angezeigt werden, können diese über "Attribute-Spalten-Einrichten" eingerichtet werden, (siehe Markierung in Abb. 61).
- Verbinden Sie nun das bereitgelegte Mikrofon mit einem XLR-Kabel und dem Eingang "B Mic 1".
- Aktivieren Sie nun auf der Spur "Vater" den Record-Knopf und Muten die Audiospur der Videodatei (TTP\_V4\_Nachvertonung\_ Dampfnudelblues01.mp4).

Hinweis: Aktivieren Sie nicht den "Monitor-Knopf" in der Spur, da es sonst zu Rückkopplun*gen kommen kann.* 

Pegeln Sie nun Ihren Sprecher noch richtig ein.

*Hinweise: Da mit Nuendo eine Ansteuerung des "Mic-Pre" von Pro Tools nicht möglich ist, muss eine Aussteuerung über die Software DaDman erfolgen (siehe Abb. 62). Verwenden Sie dafür den Kanalfader in DaDman im Kanal "B Mic 1".* 

![](_page_41_Picture_9.jpeg)

**Abb. 62:** Kanalzug in DaDman.

 Nun können Sie alle Szenen der einzelnen Rollen hinter einander Aufnehmen. Benötigen Sie für eine Szene mehrere Aufnahmen, werden die Einzelnen Aufnahmen übereinander gelegt. Mit dem roten Pfeil kann dann die beste Aufnahme ausgewählt werden.

![](_page_42_Picture_1.jpeg)

![](_page_42_Picture_48.jpeg)

**Abb. 63:** Auswahlmöglichkeiten bei mehreren Aufnahmen.

- Nehmen Sie den zweiten Sprecher auf der Spur "Poldi" auf und Pegeln Sie auch diesen vor der Aufnahme über DaDman korrekt aus.
- Wählen Sie nun die besten Aufnahmen aus und hören Sie sich das Endergebnis an.

## **Fragen vor Ort**

Für welche weiteren Vertonungen könnte es noch sinnvoll sein, einen ADR-Taker einzusetzen?

Besprechen Sie Ihr Versuchsergebnis mit dem Versuchsleiter.